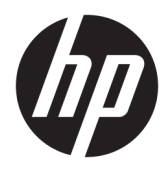

Käyttöopas

© Copyright 2018, 2019 HP Development Company, L.P.

Bluetooth on omistajansa tavaramerkki, jota HP Inc. käyttää lisenssillä. Intel, Celeron, Pentium ja Thunderbolt ovat Intel Corporationin tavaramerkkejä Yhdysvalloissa ja muissa maissa. Windows on Microsoft Corporationin rekisteröity tavaramerkki tai tavaramerkki Yhdysvalloissa ja/tai muissa maissa.

Tässä olevat tiedot voivat muuttua ilman ennakkoilmoitusta. Ainoat HP:n tuotteita ja palveluja koskevat takuut mainitaan erikseen kyseisten tuotteiden ja palveluiden mukana toimitettavissa takuuehdoissa. Tässä aineistossa olevat tiedot eivät oikeuta lisätakuisiin. HP ei vastaa tässä esiintyvistä mahdollisista teknisistä tai toimituksellisista virheistä tai puutteista.

Neljäs painos: toukokuu 2019

Ensimmäinen painos: elokuu 2018

Oppaan osanumero: L38990-354

#### **Tuotetta koskeva ilmoitus**

Tässä oppaassa on tietoja ominaisuuksista, jotka ovat yhteisiä useimmille tuotteille. Omassa tietokoneessasi ei välttämättä ole kaikkia näitä ominaisuuksia.

Kaikki ominaisuudet eivät ole käytettävissä kaikissa Windows-versioissa. Järjestelmät voivat tarvita päivitettyjä ja/tai erikseen hankittavia laitteita, ohjaimia, ohjelmistoja tai BIOS-päivityksiä, jotta ne voivat hyödyntää Windowsin kaikkia toimintoja. Windows 10 päivitetään automaattisesti, ja automaattinen päivitys on aina käytössä. Internetpalveluntarjoajamaksuja saatetaan soveltaa päivityksiin kuluvalta ajalta. Katso lisätietoja osoitteesta<http://www.microsoft.com>.

Saat uusimmat käyttöoppaat siirtymällä osoitteeseen<http://www.hp.com/support> ja noudattamalla ohjeita tuotteesi etsimiseksi. Valitse sitten **Käyttöoppaat**.

#### **Ohjelmiston käyttöehdot**

Asentamalla, kopioimalla, lataamalla tai muuten käyttämällä mitä tahansa tähän tietokoneeseen esiasennettua ohjelmistoa sitoudut noudattamaan HP:n käyttöoikeussopimuksen (EULA) ehtoja. Jos et hyväksy näitä käyttöoikeusehtoja, ainoa vaihtoehtosi on palauttaa käyttämätön tuote kokonaisuudessaan (sekä laitteisto että ohjelmisto) 14 päivän kuluessa, jolloin saat hyvityksen ostopaikan noudattaman hyvityskäytännön mukaan.

Saadaksesi lisätietoja tai pyytääksesi tietokoneen hinnan täyden hyvityksen, ota yhteys myyjään.

## **Turvallisuusohjeet**

**VAROITUS!** Älä pidä tietokonetta suoraan sylissä tai tuki tietokoneen jäähdytysaukkoja. Näin voit vähentää lämmön aiheuttamien vammojen sekä tietokoneen ylikuumenemisen riskiä. Käytä tietokonetta vain kovalla ja tasaisella alustalla. Älä peitä tietokoneen ilmanvaihtoa asettamalla tietokoneen viereen (valinnaista) tulostinta tai muuta vastaavaa kovaa esinettä tai tyynyä, mattoa, vaatetta tai muuta vastaavaa pehmeää esinettä. Älä päästä verkkovirtalaitetta kosketukseen ihon tai tyynyn, maton, vaatteen tai muun vastaavan pehmeän pinnan kanssa käytön aikana. Tämä tietokone ja verkkovirtalaite täyttävät sovellettavissa turvallisuusstandardeissa määritetyt käyttäjän käsittelemien pintojen lämpötilarajoja koskevat määräykset.

# **Suorittimen kokoonpanoasetus (vain tietyissä tuotteissa)**

**TÄRKEÄÄ:** Tiettyjen tuotteiden kokoonpanoon on määritetty sarjan Intel® Pentium® N35xx/N37xx tai sarjan Celeron® N28xx/N29xx/N30xx/N31xx suoritin ja Windows®-käyttöjärjestelmä. **Älä näissä malleissa**  vaihda msconfig.exe-asetuksissa suorittimen kokoonpanoasetukseksi neljän tai kahden suorittimen **sijaan yhtä suoritinta.** Muutoin tietokoneesi ei käynnisty uudelleen. Tällöin sinun on suoritettava tehdasasetusten palauttaminen, jotta voit palauttaa alkuperäiset asetukset.

# Sisällysluettelo

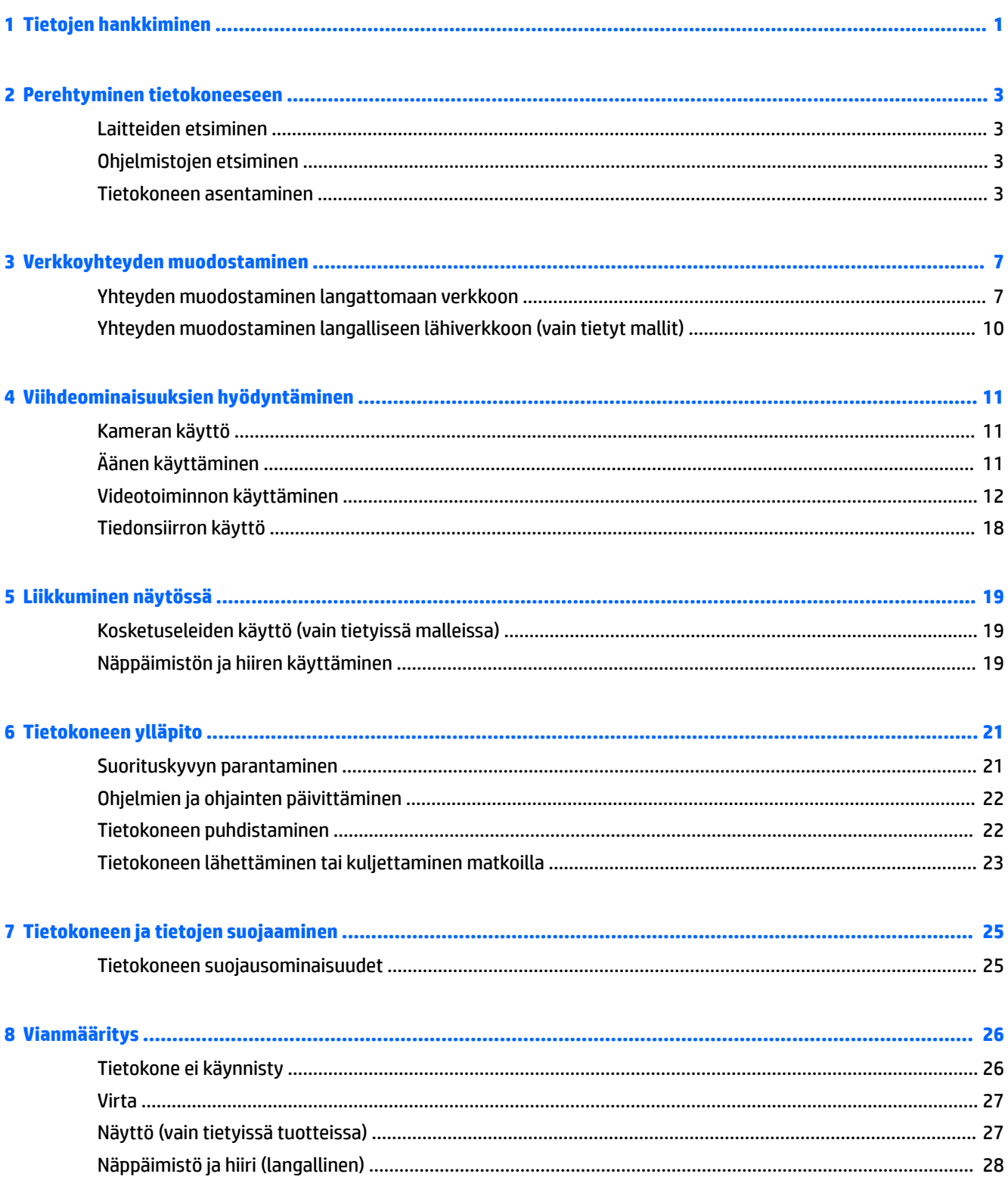

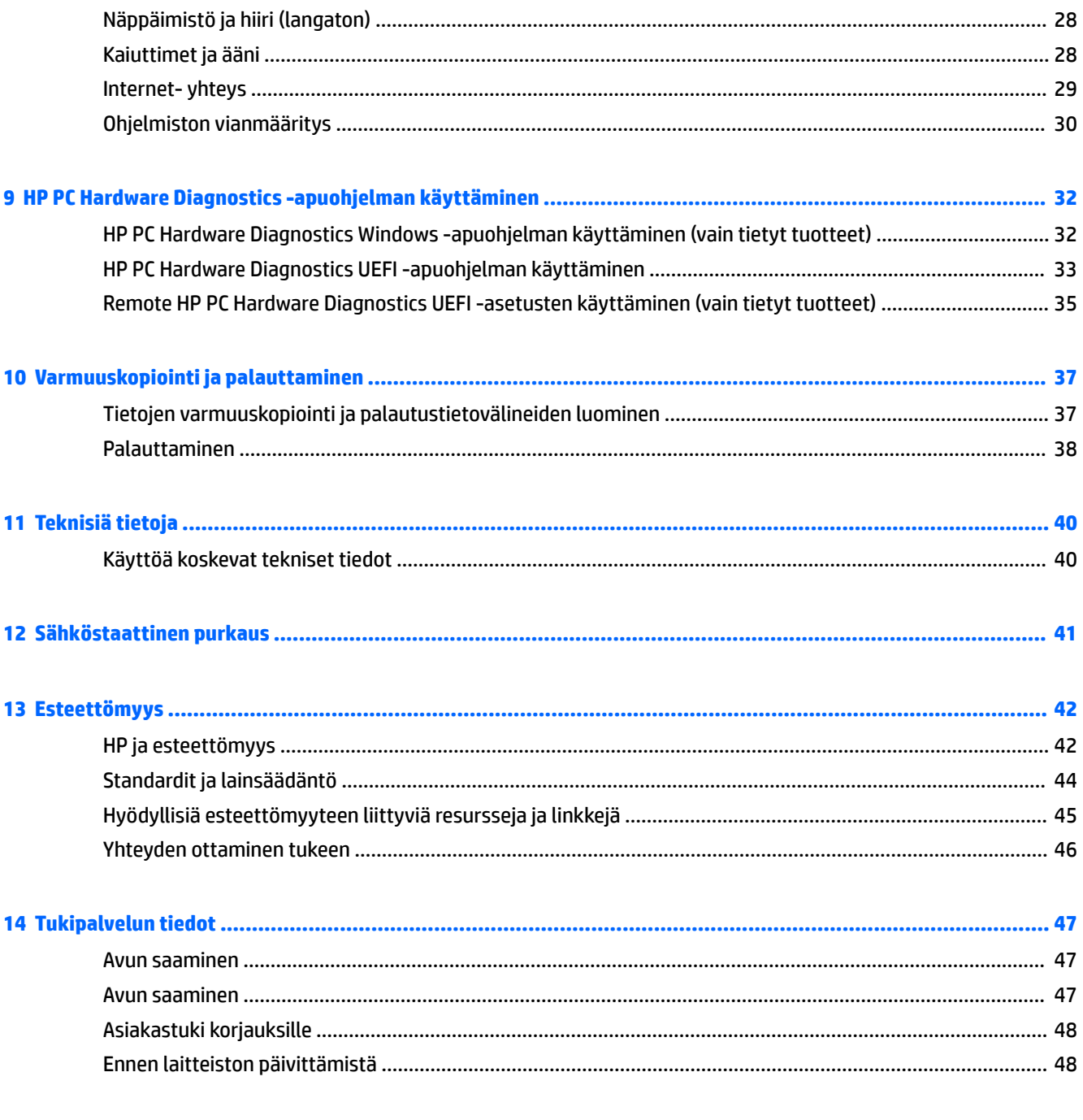

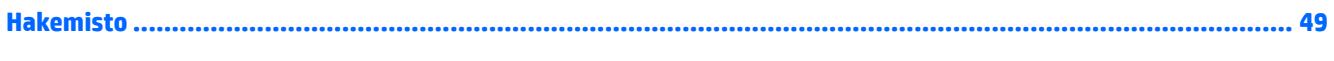

# <span id="page-8-0"></span>**1 Tietojen hankkiminen**

#### **Taulukko 1-1 Tietojen hankkiminen**

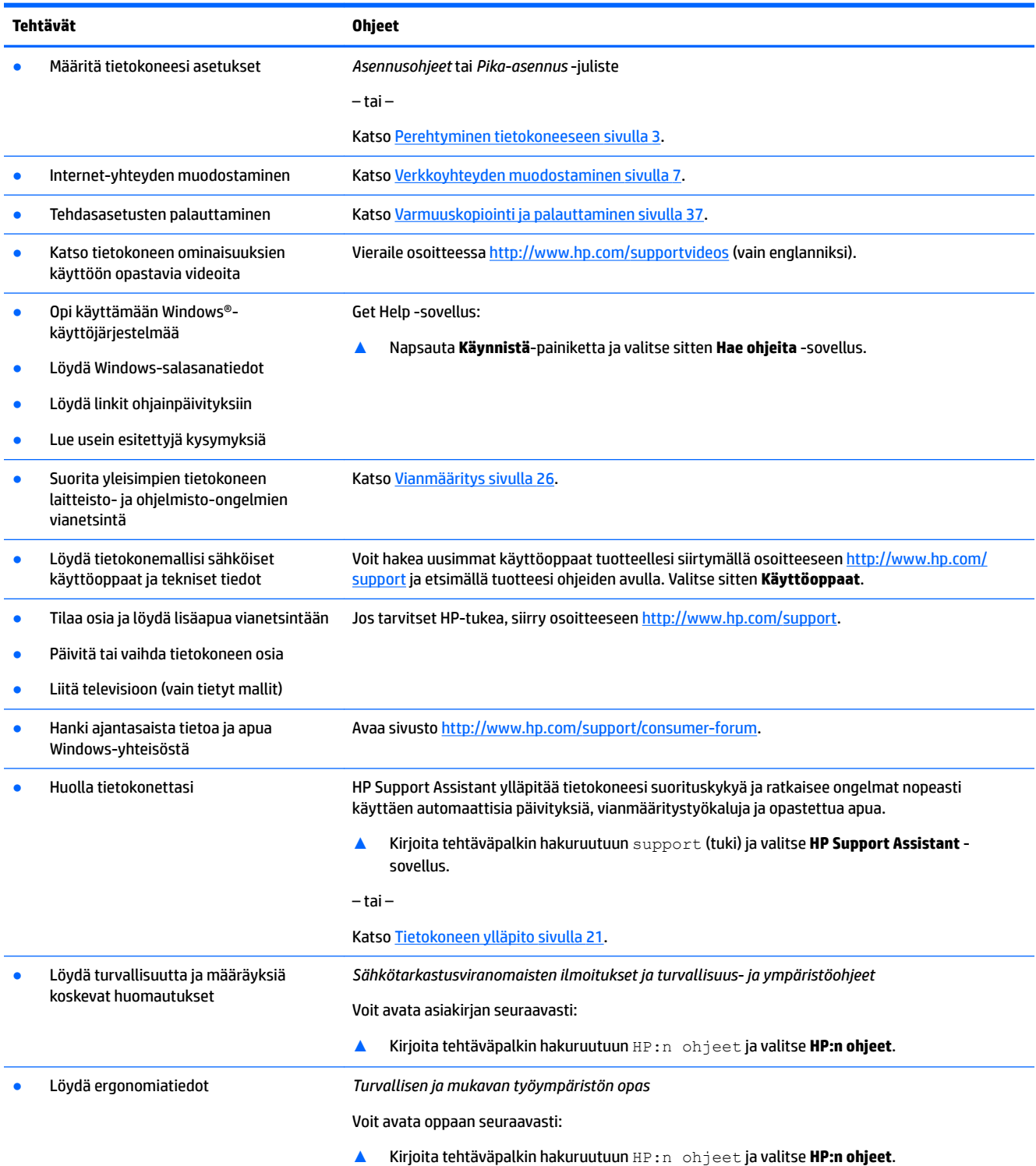

#### **Taulukko 1-1 Tietojen hankkiminen ( jatkoa)**

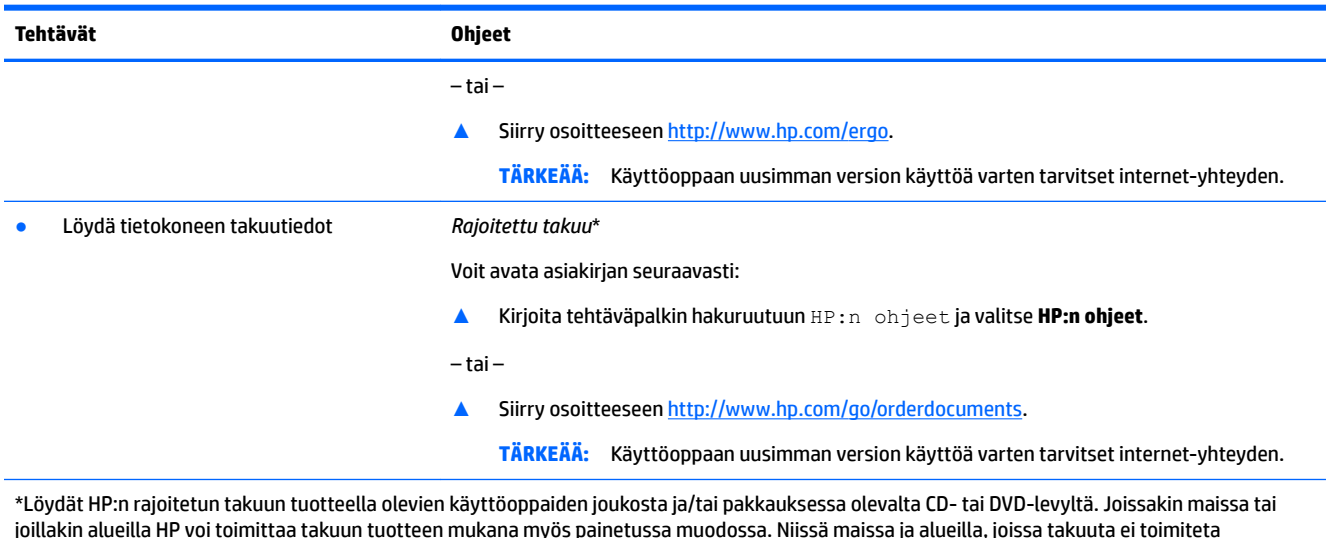

joillakin alueilla HP voi toimittaa takuun tuotteen mukana myös painetussa muodossa. Niissä maissa ja alueilla, joissa takuuta ei toimiteta painetussa muodossa, voit tilata sen osoitteesta <u>http://www.hp.com/go/orderdocuments</u>. Aasian ja Tyynenmeren alueella ostettujen tuotteiden osalta voit kirjoittaa HP:lle osoitteeseen POD, PO Box 161, Kitchener Road Post Office, Singapore 912006. Liitä mukaan tuotenimi, oma nimesi, puhelinnumero ja postiosoite.

# <span id="page-10-0"></span>**2 Perehtyminen tietokoneeseen**

# **Laitteiden etsiminen**

Tietokoneesi osat ovat korkealuokkaisia. Tässä luvussa on tietoja tietokoneen osista, niiden sijainnista ja toiminnasta.

Voit selvittää tietokoneeseen asennetut laitteet seuraavasti:

**▲** Kirjoita laitehallinta tehtäväpalkin hakuruutuun ja valitse **Laitehallinta**-sovellus.

Näyttöön tulee luettelo kaikista tietokoneeseen asennetuista laitteista.

Löydät järjestelmän laitteistokomponenttien tiedot ja BIOS-versionumeron painamalla näppäinyhdistelmää fn+esc (vain tietyissä tuotteissa).

# **Ohjelmistojen etsiminen**

Voit selvittää tietokoneeseen asennetut ohjelmistot seuraavasti:

**▲** Napsauta hiiren kakkospainikkeella **Käynnistä**-painiketta ja valitse **Sovellukset ja toiminnot**.

# **Tietokoneen asentaminen**

**VAROITUS!** Sähköiskuvaaran ja laitteiston vahingoitumisvaaran välttäminen:

- Aseta tietokone paikkaan, jossa se on suojassa vedeltä, pölyltä, kosteudelta ja lialta. Nämä ympäristön tekijät voivat lisätä lämpötilaa tietokoneessa tai aiheuttaa tulipalon tai sähköiskun.
- Älä kytke virtajohdon maadoitusnastaa pois käytöstä. Maadoitusnasta on tärkeä turvaominaisuus.
- Kytke virtajohto pistorasiaan, johon on aina vaivaton pääsy.
- Katkaise virta laitteesta irrottamalla virtajohto pistorasiasta.
- Jotta et altistuisi suoraan lasersäteelle, älä yritä avata CD- tai DVD-aseman koteloa.
- Virtalähde on esiasetettu sopimaan tietokoneen hankintamaan/-alueen jännitteeseen. Jos muutat, tarkista uuden kohteen jännitevaatimukset ennen tietokoneen kytkemistä pistorasiaan.

Lue *Turvallisen ja mukavan työympäristön opas* vakavan henkilönvamman välttämiseksi. Avaa opas siirtymällä osoitteeseen [http://www.hp.com/ergo.](http://www.hp.com/ergo)

- **1.** Aseta tietokone paikkaan, jossa tuuletusaukkojen edessä ei ole esteitä, äläkä sijoita kaapeleita kulkuväylille tai paikkaan, jossa niiden päälle saatetaan astua tai jossa ne voivat vahingoittua, jos niiden päälle asetetaan huonekaluja.
- **2.** Kun kytket kaikki näytön, tietokoneen ja tarvikkeiden virtajohdot keskeytymättömään virransyöttölaitteeseen (UPS-virtalähde), on suositeltavaa käyttää ylijännitesuojaa. Jos tietokoneessa on televisioviritin tai modeemi tai puhelinliitin, suojaa tietokone käyttämällä ylijännitesuojaa myös näiden signaalitulojen kanssa. Liitä televisiokaapeli tai puhelinjohto ylijännitesuojalaitteeseen ja liitä sitten laite tietokoneeseen.
- **3.** Käynnistä tietokone ja noudata näyttöön tulevia ohjeita.
- <span id="page-11-0"></span>**4.** Voit hakea uusimmat käyttöoppaat tuotteellesi siirtymällä osoitteeseen<http://www.hp.com/support> ja etsimällä tuotteesi ohjeiden avulla. Valitse sitten **Käyttöoppaat**.
- **5.** Tietokoneen pakkauksessa voi olla painettuja tietoja tai päivityksiä.

Kun olet suorittanut tietokoneen alkuasetukset, saatat haluta asentaa lisää laitteita tai ohjelmia. Tarkista käyttöjärjestelmä- ja muistivaatimukset sekä muut mahdolliset näille kohteille luetellut vaatimukset ennen kuin hankit ne tietokoneeseesi. Noudata ohjelmistovalmistajan ohjeita uuden ohjelman asentamisessa.

**HUOMAUTUS:** Käytä lisenssin omaavaa alkuperäistä ohjelmistoa. Kopioitujen ohjelmistojen asentaminen voi johtaa epävakaaseen asennukseen, virustartuntoihin tai ne voivat olla laittomia.

**HUOMAUTUS:** Räätälöity suojausratkaisu on suunniteltu ennalta ehkäisyyn, mutta se ei ehkä estä varkauksia, virheellistä käsittelyä tai ohjelmistohyökkäyksiä.

## **Alhaisen sinivalotilan säätäminen (vain tietyissä tuotteissa)**

Näytön sinisen valon vähentäminen vähentää silmien altistumista siniselle valolle. HP-tietokoneissa on asetus sinisen valon määrän vähentämiseksi, mikä luo rentouttavamman ja vähemmän stimuloivan kuvan luettaessa sisältöä näytöltä. Säädä näyttö mukavaan katseluasentoon valon, noudattamalla seuraavia ohjeita.

- **1.** Avaa HP Display Control -sovellus.
- **2.** Valitse asetus:
	- **Alhainen sinivalotila**: TUV-sertifioitu. Vähentää sinivaloa silmien mukavuuden parantamiseksi.
	- **Yö**: Säätää matalimmalle sinivalotasolle ja vähentää vaikutusta uneen.
	- **Lukeminen**: Optimoi sinivalon ja kirkkauden sisätiloissa katselua varten.

**VAROITUS!** Vakavien vammojen vaaran pienentämiseksi lue *Turvallisen ja mukavan työympäristön opas*  verkossa osoitteessa [http://www.hp.com/ergo.](http://www.hp.com/ergo) Oppaassa kerrotaan työaseman oikeasta sijoittamisesta, tietokoneen käyttäjien suositeltavista työskentelyasennoista sekä terveyteen ja työtapoihin liittyvistä seikoista. Lisäksi siinä annetaan sähkölaitteita ja mekaanisia laitteita koskevia tärkeitä turvallisuusohjeita.

## **Tietokoneen sammuttaminen (sen virran katkaiseminen)**

**HUOMIO:** Kun tietokone sammuu, menetät tallentamattomat tiedot. Tallenna työsi ennen tietokoneen sammuttamista.

Sammuta-komento sulkee kaikki käynnissä olevat ohjelmat sekä käyttöjärjestelmän. Tämän jälkeen komento sammuttaa näytön ja tietokoneen.

Sammuta tietokone, kun:

- kun sinun on päästävä käsiksi tietokoneen sisäosiin
- kun liität laitteeseen ulkoisen laitteen, jota ei liitetä USB- tai videoporttiin tai kuuloke- tai mikrofoniliitäntään
- tietokonetta ei käytetä pitkään aikaan ja se irrotetaan ulkoisesta virtalähteestä pitkäksi ajaksi

Vaikka voit sammuttaa tietokoneen virtapainikkeella, suosittelemme Windowsin Sammuta-komennon käyttöä.

**EX** HUOMAUTUS: Jos tietokone on lepo- tai horrostilassa, poistu ensin lepo- tai horrostilasta painamalla lyhyesti virtapainiketta.

- <span id="page-12-0"></span>**1.** Tallenna työtiedostot ja sulje kaikki avoimet ohjelmat.
- **2.** Valitse **Aloitus**-painike, valitse **Virta**-kuvake ja valitse sitten **Sammuta**.

Jos tietokone ei vastaa komentoihin etkä voi sammuttaa tietokonetta edellä mainittujen ohjeiden mukaisesti, kokeile seuraavia sammutustapoja annetussa järjestyksessä:

- Paina ctrl+alt+delete, napsauta **Virta**-kuvaketta ja valitse **Sammuta**.
- Paina virtapainiketta ja pidä sitä alhaalla vähintään 10 sekuntia.
- Irrota tietokone ulkoisesta virtalähteestä.

## **USB-portit**

Tietokoneessa voi olla yksi tai useampi luetelluista USB-porteista.

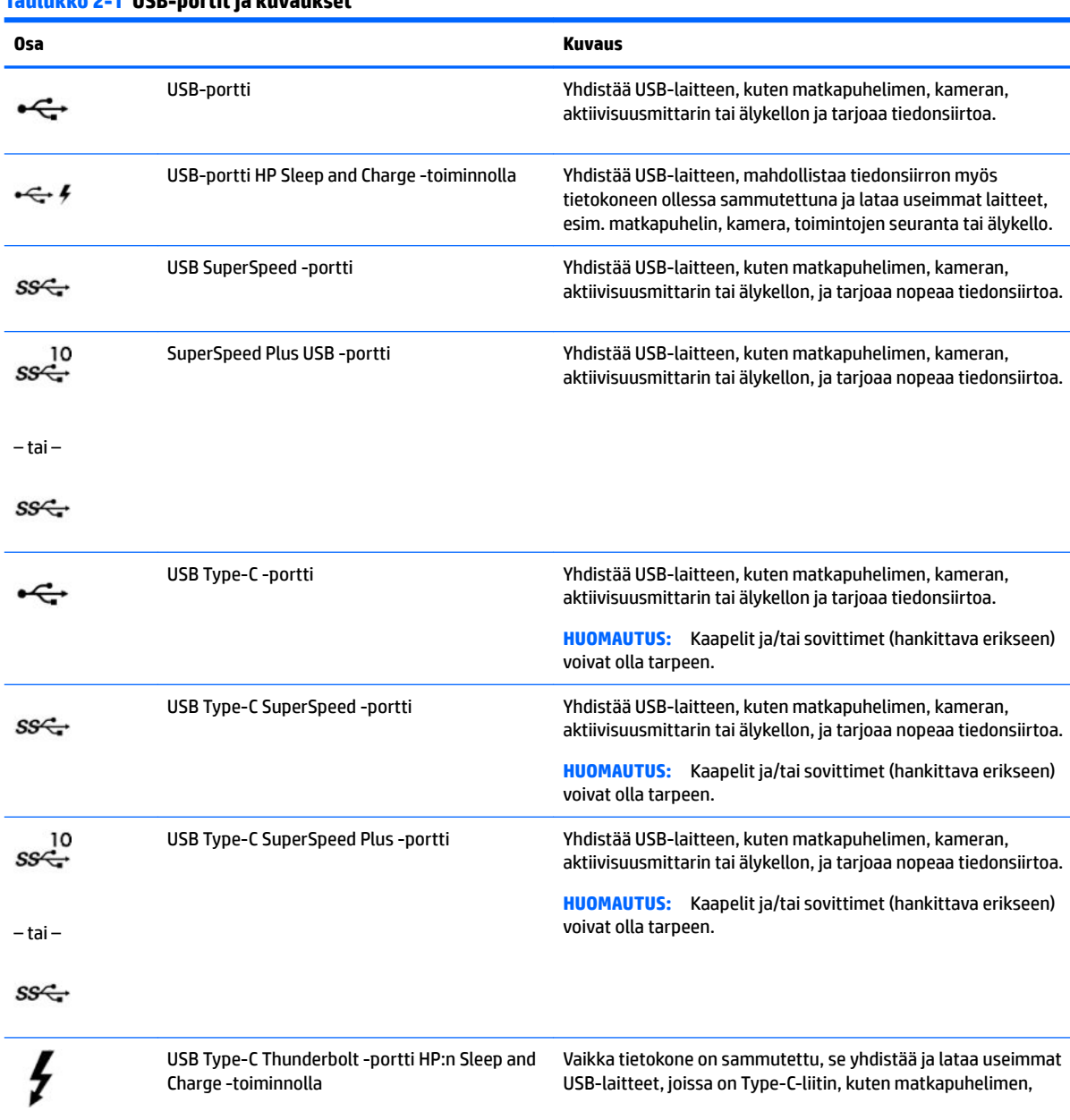

# **Taulukko 2-1 USB-portit ja kuvaukset**

<span id="page-13-0"></span>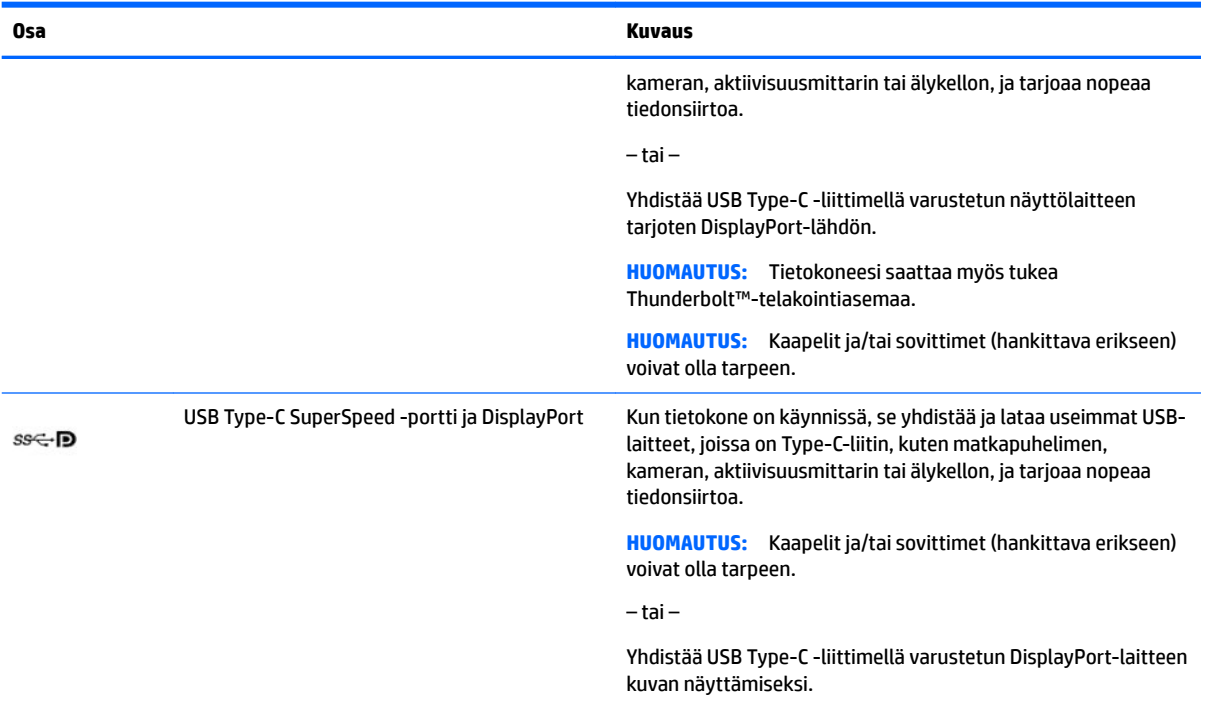

# <span id="page-14-0"></span>**3 Verkkoyhteyden muodostaminen**

Voit ottaa tietokoneen kaikkialle mukaan. Tietokoneen ja langallisen tai langattoman yhteyden välityksellä voit kuitenkin myös kotoa käsin käydä miljoonilla sivustoilla ympäri maailman. Tässä luvussa voit perehtyä yhteyden muodostamiseen.

# **Yhteyden muodostaminen langattomaan verkkoon**

Tietokoneeseen on voitu asentaa valmiiksi seuraavia langattomia laitteita:

- WLAN-laite Liittää tietokoneen langattomiin lähiverkkoihin (näistä käytetään nimityksiä Wi-Fi-verkot, langaton LAN tai WLAN) toimistoissa, kotona ja julkisilla paikoilla, kuten lentokentillä, ravintoloissa, kahviloissa, hotelleissa ja yliopistoissa. Tietokoneen mobiili langaton laite viestii WLAN-verkossa langattoman reitittimen tai langattoman tukiaseman kanssa.
- HP Mobile Broadband -moduuli Tämän avulla voit muodostaa yhteyden langattomaan suuralueverkkoon (WWAN), joka kattaa paljon laajemman alueen. Mobiilioperaattorit asentavat (puhelinmastoja muistuttavia) tukiasemia laajoille maantieteellisille alueille siten, että ne kattavat maakuntien ja jopa valtioiden laajuisia alueita.
- Bluetooth®-laite Luo henkilökohtaisen verkon (PAN), jotta voit kytkeä laitteen toiseen Bluetoothlaitteeseen, kuten tietokoneeseen, puhelimeen, tulostimeen, kuulokemikrofoniin, kaiuttimeen tai kameraan. PAN-verkossa jokainen laite on suorassa yhteydessä toisiin laitteisiin ja laitteiden on oltava suhteellisen lähellä toisiaan, tavallisesti enintään noin 10 metrin (noin 33 jalan) etäisyydellä toisistaan.

### **Langattoman yhteyden säätimien käyttäminen**

Voit hallita tietokoneen langattomia laitteita seuraavien ominaisuuksien avulla:

- lentokonetilan näppäin (eli langattoman yhteyden painike tai langattoman yhteyden näppäin) (kutsutaan tässä luvussa lentokonetilan näppäimeksi)
- käyttöjärjestelmän hallintatoiminnot

#### **Lentokonetilan näppäin**

Tietokoneessa saattaa olla lentokonetilan näppäin, vähintään yksi langaton laite ja yksi tai kaksi langattoman yhteyden merkkivaloa. Kaikki tietokoneen langattomat laitteet ovat oletusarvoisesti käytössä.

Langattoman yhteyden merkkivalo ilmaisee yleisesti langattomien laitteiden virran päällä olon eikä yksittäisten laitteiden tilaa.

#### **Käyttöjärjestelmän hallintatoiminnot**

Verkko- ja jakamiskeskuksen avulla voit määrittää yhteyden tai verkon, muodostaa yhteyden verkkoon, tehdä verkko-ongelmien vianmäärityksen ja ratkaista ongelmia.

Voit käyttää käyttöjärjestelmän hallintatoimintoja seuraavasti:

**▲** Napsauta tehtäväpalkissa verkon tilakuvaketta hiiren kakkospainikkeella ja valitse **Avaa verkko‑ ja Internet-asetukset**.

– tai –

**▲** Napsauta tehtäväpalkissa verkon tilakuvaketta ja valitse **Verkko‑ ja Internet-asetukset**.

## <span id="page-15-0"></span>**Yhteyden muodostaminen WLAN-verkkoon**

**W** HUOMAUTUS: Kun muodostat kotiisi Internet-yhteyden, sinun on tilattava tili Internet-palveluntarjoajalta (ISP). Voit hankkia Internet-palvelun ja modeemin ottamalla yhteyttä paikalliseen Internetpalveluntarjoajaan. Internet-palveluntarjoaja voi auttaa modeemin asetusten määrittämisessä ja verkkokaapelin asentamisessa langattoman reitittimen ja modeemin välille sekä testata Internet-palvelun toiminnan.

Voit muodostaa yhteyden WLAN-verkkoon seuraavasti:

- **1.** Varmista, että WLAN-laitteen virta on kytketty.
- **2.** Napsauta tehtäväpalkissa verkon tilakuvaketta ja muodosta sitten yhteys johonkin käytettävissä olevista verkoista.

Jos WLAN-verkko on suojattu WLAN-verkko, sinua kehotetaan antamaan suojauskoodi. Kirjoita koodi ja muodosta sitten yhteys valitsemalla **Seuraava**.

**HUOMAUTUS:** Jos luettelossa ei ole yhtään WLAN-verkkoa, et ehkä ole langattoman reitittimen tai tukiaseman kantoalueella.

**HUOMAUTUS:** Jos et näe WLAN-verkkoa, johon haluat muodostaa yhteyden:

**1.** Napsauta tehtäväpalkissa verkon tilakuvaketta hiiren kakkospainikkeella ja valitse **Avaa verkko‑ ja Internet-asetukset**.

– tai –

Napsauta tehtäväpalkissa verkon tilakuvaketta ja valitse **Verkko‑ ja Internet-asetukset**.

- **2.** Valitse **Muuta verkkoasetuksia** -osiossa **Verkko- ja jakamiskeskus**.
- **3.** Valitse **Määritä uusi yhteys tai verkko**.

Näyttöön tulee erilaisia vaihtoehtoja, joiden avulla voit hakea verkkoja ja muodostaa niihin yhteyden manuaalisesti tai luoda uuden verkkoyhteyden.

**3.** Muodosta yhteys toimimalla näyttöön tulevien ohjeiden mukaan.

Kun yhteys on muodostettu, napsauta kakkospainikkeella tehtäväpalkin oikeassa reunassa olevaa verkon tilakuvaketta yhteyden nimen ja tilan tarkistamista varten.

**W** HUOMAUTUS: Eri WLAN-yhteyksien toiminta-alue (signaalien kulkema matka) vaihtelee WLAN-verkon kokoonpanon, reitittimen valmistajan sekä muiden elektroniikkalaitteiden ja rakenteellisten esteiden, kuten seinien ja lattioiden, aiheuttamien häiriöiden mukaan.

## **HP Mobile Broadband -moduulin käyttäminen (vain tietyissä tuotteissa)**

HP Mobile Broadband -tietokoneessa on sisäänrakennettu tuki mobiililaajakaistapalvelulle. Uusi tietokoneesi mahdollistaa internetin ja sähköpostin käytön sekä yhteyden yritysverkkoon ilman Wi-Fi-tukiasemaa, kun käytettävissä on mobiilioperaattorin verkko.

Mobiililaajakaistapalvelun käyttöönottoon tarvitaan mahdollisesti HP Mobile Broadband -moduulin IMEIja/tai MEID-numero. Numero saattaa olla painettuna tarraan, joka sijaitsee tietokoneen pohjassa, akkupaikan sisäpuolella, huoltoluukun alla tai näytön takana.

 $-$  tai  $-$ 

- **1.** Valitse tehtäväpalkissa verkon tilakuvake.
- **2.** Valitse **Verkko‑ ja Internet-asetukset**.
- **3.** Valitse **Verkko ja Internet** -osassa **Matkapuhelinverkko**, ja valitse sitten **Lisäasetukset**.

<span id="page-16-0"></span>Jotkin verkko-operaattorit vaativat SIM (Subscriber Identity Module) -kortin käyttöä. SIM-kortti sisältää perustietoja sinusta, kuten henkilökohtaisen tunnuslukusi (PIN) sekä verkkotietoja. Joissakin tietokoneissa on valmiiksi asennettu SIM-kortti. Jos SIM-korttia ei ole asennettu valmiiksi, se on mahdollisesti toimitettu tietokoneen HP Mobile Broadband -moduulia koskevien asiakirjojen mukana tai mobiilioperaattori voi toimittaa sen tietokoneesta erillään.

Lisätietoa HP Mobile Broadband -moduulista ja haluamasi mobiilioperaattorin palvelun käyttöönotosta saat tietokoneen mukana tulleesta HP Mobile Broadband -moduulin ohjeesta.

## **GPS-toiminnon käyttäminen (vain tietyissä tuotteissa)**

Tietokoneessa voi olla Global Positioning System (GPS) -laite. GPS-satelliitit toimittavat sijainti-, nopeus- ja ajo-ohjetietoja GPS-toiminnolla varustettuihin järjestelmiin.

Voit ottaa GPS:n käyttöön varmistamalla, että sijainti on käytössä sijaintiasetuksissa.

**▲** Kirjoita tehtäväpalkin hakuruutuun sijainnin, valitse **Sijainnin tietosuoja-asetukset** ja valitse asetus.

## **Langattomien Bluetooth-laitteiden käyttäminen (vain tietyissä tuotteissa)**

Bluetooth-laite mahdollistaa lyhyen etäisyyden langattoman yhteyden. Se korvaa fyysiset kaapeliyhteydet, jotka perinteisesti yhdistävät elektroniset laitteet, kuten

- tietokoneet (pöytätietokoneet, kannettavat tietokoneet)
- puhelimet (matkapuhelimet, langattomat puhelimet, älypuhelimet)
- kuvannuslaitteet (tulostimet, kamerat)
- äänilaitteet (kuulokemikrofonit, kaiuttimet)
- hiiren
- ulkoisen näppäimistön.

#### **Bluetooth-laitteiden liittäminen**

Ennen kuin voit käyttää Bluetooth-laitetta, sinun on muodostettava Bluetooth-yhteys.

- **1.** Kirjoita tehtäväpalkin hakuruutuun bluetooth ja valitse sitten **Bluetooth- ja muut laiteasetukset**.
- **2.** Ota **Bluetooth** käyttöön, jos se ei vielä ole käytössä.
- **3.** Valitse **Lisää Bluetooth- tai muu laite**, ja valitse sen jälkeen **Lisää laite** -valintaikkunassa **Bluetooth**.
- **4.** Valitse laitteesi luettelosta ja toimi näyttöön tulevien ohjeiden mukaan.

**HUOMAUTUS:** Jos laite vaatii vahvistuksen, näyttöön tulee laiteparin muodostamiskoodi. Tarkista, että laitteen koodi vastaa laiteparin muodostamiskoodia, ja noudata näyttöön tulevia ohjeita laitteella, jota olet lisäämässä. Katso lisätietoja laitteen mukana toimitetuista ohjeista.

**HUOMAUTUS:** Jos laitettasi ei näy luettelossa, varmista, että Bluetooth on otettu laitteella käyttöön. Joihinkin laitteisiin voi liittyä lisävaatimuksia; katso lisätietoja laitteen mukana toimitetuista ohjeista.

# <span id="page-17-0"></span>**Yhteyden muodostaminen langalliseen lähiverkkoon (vain tietyt mallit)**

Käytä lähiverkkoyhteyttä, jos haluat yhdistää tietokoneen suoraan kotisi reitittimeen (langattoman työskentelyn sijaan) tai jos haluat muodostaa yhteyden toimistosi olemassa olevaan verkkoon.

Yhteyden muodostaminen lähiverkkoon (LAN) edellyttää RJ-45-verkkokaapelia ja verkkoliitäntää tai valinnaista telakointilaitetta tai laajennusporttia, jos tietokoneessa ei ole RJ-45-liitäntää.

Voit liittää verkkokaapelin seuraavasti:

- **1.** Liitä verkkokaapeli tietokoneen verkkoliitäntään **(1)**.
- **2.** Liitä verkkojohdon toinen pää seinäverkkoliitäntään **(2)** tai reitittimeen.
- **HUOMAUTUS:** Jos verkkokaapelissa on häiriönpoistopiiri **(3)**, joka estää TV- ja radiolähetysten häiriöitä, aseta tietokonetta kohti se kaapelin pää, jossa piiri on.

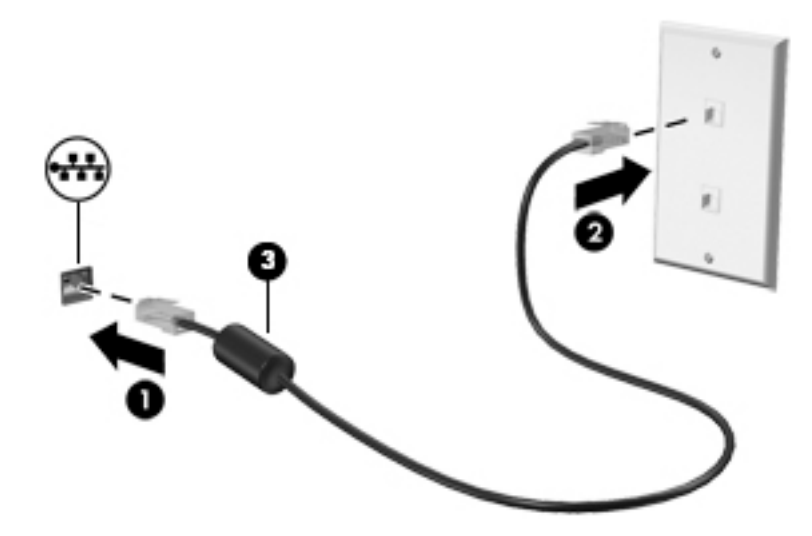

# <span id="page-18-0"></span>**4 Viihdeominaisuuksien hyödyntäminen**

Käytä HP-tietokonetta viihdekeskuksena, jonka avulla voit pitää yhteyttä kameran välityksellä, kuunnella ja hallita musiikkia sekä ladata ja katsella elokuvia. Voit myös lisätä tietokoneen monipuolisuutta yhdistämällä siihen ulkoisia laitteita, kuten näytön, projektorin, television, kaiuttimet tai kuulokkeet.

# **Kameran käyttö**

Tietokoneessa on yksi tai useampi kamera, joiden avulla voit muodostaa yhteyksiä muihin työ- tai viihdetarkoituksessa. Kamerat saattavat osoittaa eteen-, taakse- tai ylöspäin. Voit tarkistaa, mikä kamera(t) on tuotteessa, ks. [Perehtyminen tietokoneeseen sivulla 3](#page-10-0).

Useimmat kamerat mahdollistavat videokeskustelut sekä videoiden ja stillkuvien tallentamisen. Joissakin malleissa on myös teräväpiirto-ominaisuus (HD), pelisovelluksia tai Windows Hellon kaltainen kasvojentunnistusohjelmisto. Lisätietoja Windows Hello -ohjelmiston käyttämisestä on kohdassa [Tietokoneen suojausominaisuudet sivulla 25](#page-32-0).

Ota kamera käyttöön kirjoittamalla tehtäväpalkin hakuruutuun kamera ja valitsemalla sitten **Kamera**  sovellusten luettelosta.

# **Äänen käyttäminen**

Tietokoneella voit ladata ja kuunnella musiikkia, suoratoistaa verkosta äänisisältöä (myös radiolähetyksiä), tallentaa ääntä tai luoda multimediaesityksiä yhdistämällä ääntä ja kuvaa. Voit myös toistaa musiikki-CDlevyjä tietokoneella (tietyillä tuotteilla) tai liittää ulkoisen optisen aseman CD-levyjen poistamiseksi. Voit parantaa äänielämystä entisestään kytkemällä tietokoneeseen ulkoisia äänilaitteita, kuten kaiuttimet tai kuulokkeet.

## **Kaiuttimien liittäminen**

Voit kytkeä tietokoneeseen langalliset kaiuttimet liittämällä ne joko tietokoneen tai telakointiaseman USBporttiin tai äänilähdön (kuulokkeiden) / äänitulon (mikrofonin) yhdistelmäliitäntään.

Kytke langattomat kaiuttimet tietokoneeseen toimimalla valmistajan ohjeiden mukaan. Laadukkaiden kaiuttimien kytkentätapa on esitetty kohdassa [HDMI-portin ääniasetusten määrittäminen sivulla 16.](#page-23-0) Vähennä äänenvoimakkuutta ennen kaiuttimien kytkemistä.

## **Kuulokkeiden liittäminen**

**VAROITUS!** Vähennä äänenvoimakkuutta, ennen kuin asetat kuulokkeet, nappikuulokkeet tai kuulokemikrofonin päähäsi. Liian suureksi säädetty äänenvoimakkuus voi aiheuttaa kuulovaurioita. Lisää turvallisuusohjeita on *Sähkötarkastusviranomaisten ilmoitukset ja turvallisuus- ja ympäristöohjeet* oppaassa.

Voit avata asiakirjan seuraavasti:

**▲** Kirjoita tehtäväpalkin hakuruutuun HP:n ohjeet ja valitse **HP:n ohjeet**.

Voit kytkeä langalliset kuulokkeet kuulokeliitäntään tai tietokoneen äänilähtö (kuuloke) / äänitulo (mikrofoni) ‑yhdistelmäliitäntään.

Jos haluat käyttää tietokoneen kanssa langattomia kuulokkeita, toimi laitteen valmistajan ohjeiden mukaan.

## <span id="page-19-0"></span>**Mikrofonin kytkeminen**

Jos haluat tallentaa ääntä, kytke mikrofoni tietokoneen mikrofoniliitäntään. Parhaat tulokset tallennettaessa saat puhumalla suoraan mikrofoniin ja tallentamalla äänen ympäristössä, jossa ei ole taustamelua.

## **Kuulokemikrofonien kytkeminen**

**VAROITUS!** Vähennä äänenvoimakkuutta, ennen kuin asetat kuulokkeet, nappikuulokkeet tai kuulokemikrofonin päähäsi. Liian suureksi säädetty äänenvoimakkuus voi aiheuttaa kuulovaurioita. Lisää turvallisuusohjeita on *Sähkötarkastusviranomaisten ilmoitukset ja turvallisuus- ja ympäristöohjeet* oppaassa.

Voit avata asiakirjan seuraavasti:

**▲** Kirjoita tehtäväpalkin hakuruutuun HP:n ohjeet ja valitse **HP:n ohjeet**.

Kuulokkeita, joihin on yhdistetty mikrofoni, kutsutaan kuulokemikrofoniksi. Voit kytkeä langalliset kuulokemikrofonit tietokoneen äänilähdön (kuulokkeiden) / äänitulon (mikrofonin) yhdistelmäliitäntään.

Jos haluat käyttää tietokoneen kanssa langattomia kuulokkeita, toimi laitteen valmistajan ohjeiden mukaan.

## **Ääniasetusten käyttäminen**

Ääniasetusten avulla voit säätää järjestelmän äänenvoimakkuutta, muuttaa järjestelmän ääniä tai hallita äänilaitteita.

Voit tarkastella tai muuttaa ääniasetuksia seuraavasti:

**▲** Kirjoita tehtäväpalkin hakuruutuun ohjauspaneeli, valitse **Ohjauspaneeli** sekä **Laitteisto ja äänet**  ja valitse vielä **Ääni**.

Tietokoneessasi voi olla parannettu äänijärjestelmä, jonka valmistaja on Bang & Olufsen, B&O Play tai jokin muu valmistaja. Tällöin tietokoneessasi voi olla äänen lisäominaisuuksia, joita voidaan säätää äänentoistojärjestelmän audio-ohjauspaneelista.

Äänien ohjauspaneelista voit tarkastella ja hallita ääniasetuksia.

**▲** Kirjoita tehtäväpalkin hakuruutuun ohjauspaneeli, valitse **Ohjauspaneeli**, **Laitteisto ja äänet** ja valitse vielä oman järjestelmäsi äänien ohjauspaneeli.

# **Videotoiminnon käyttäminen**

Tietokone on tehokas videolaite, jonka avulla voit katsella suosikkisivustoissasi olevia suoratoistovideoita. Voit myös ladata tietokoneeseen videoita ja elokuvia, jotta voit katsella niitä myöhemmin ilman verkkoyhteyttä.

Voit parantaa katseluelämystä entisestään lisäämällä tietokoneen videoporttiin ulkoisen näytön, projektorin tai television.

**TÄRKEÄÄ:** Varmista, että ulkoinen laite on kytketty oikealla kaapelilla oikeaan tietokoneen porttiin. Noudata laitteen valmistajan ohjeita.

Tietoja USB Type-C -omainaisuuksien käytöstä löytyy osoitteesta [http://www.hp.com/support,](http://www.hp.com/support) ja etsi sitten tuotteesi ohjeiden avulla.

# <span id="page-20-0"></span>**DisplayPort-laitteen liittäminen USB Type-C -kaapelilla (vain tietyissä tuotteissa)**

**W** HUOMAUTUS: Jos haluat liittää USB Type-C DisplayPort -laitteen tietokoneeseen, tarvitset erikseen hankittavan USB Type-C -kaapelin.

Jos haluat katsoa videota tai tarkkaa näyttökuvaa ulkoisella DisplayPort-laitteella, liitä DisplayPort-laite seuraavien ohjeiden mukaisesti:

**1.** Liitä USB Type-C -kaapelin toinen pää tietokoneen USB SuperSpeed- ja DisplayPort-porttiin.

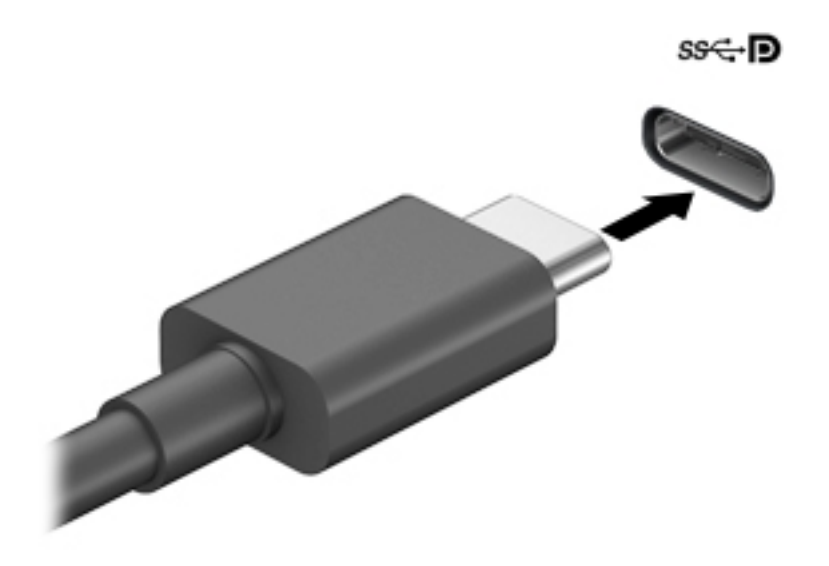

- **2.** Liitä kaapelin toinen pää ulkoiseen DisplayPort-laitteeseen.
- **3.** Paina f4 selataksesi läpi neljä näyttötilaa:
	- **Vain tietokoneen näyttö:** Näytä näyttökuva vain tietokoneella.
	- **Kopio:** Näytä näyttökuva samanaikaisesti tietokoneella ja ulkoisessa laitteessa.
	- **Laajennus:** Näytä laajennettu näyttökuva samanaikaisesti tietokoneella ja ulkoisessa laitteessa.
	- **Vain toinen näyttö:** Näytä näyttökuva vain ulkoisessa laitteessa.

Näyttötila vaihtuu jokaisella f4-näppäimen painalluksella.

**W** HUOMAUTUS: Saat parhaat tulokset kasvattamalla kuvan tarkkuutta ulkoisessa laitteessa, etenkin jos valitset Laajennus-vaihtoehdon. Valitse **Käynnistä**-painike, **Asetukset**-kuvake ja sitten **Järjestelmä**. Valitse **Näyttö**, valitse haluamasi tarkkuus ja valitse sitten **Säilytä muutokset**.

## <span id="page-21-0"></span>**Thunderbolt-laitteen liittäminen USB Type-C -kaapelilla (vain tietyt tuotteet)**

**HUOMAUTUS:** Jos haluat liittää USB Type-C Thunderbolt™ -laitteen tietokoneeseen, tarvitset erikseen hankittavan USB Type-C -kaapelin.

Jos haluat katsoa videota tai tarkkaa näyttökuvaa ulkoisella Thunderbolt-laitteella, liitä Thunderbolt-laite seuraavien ohjeiden mukaisesti:

**1.** Liitä USB Type-C -kaapelin toinen pää tietokoneen USB Type-C Thunderbolt -porttiin.

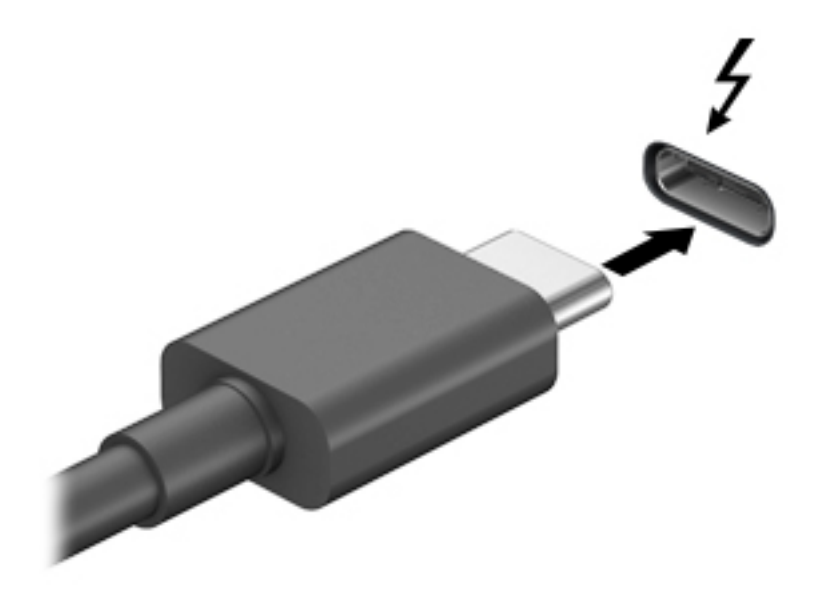

- **2.** Liitä kaapelin toinen pää ulkoiseen Thunderbolt-laitteeseen.
- **3.** Paina f4 selataksesi läpi neljä näyttötilaa:
	- **Vain tietokoneen näyttö:** Näytä näyttökuva vain tietokoneella.
	- **Kopio:** Näytä näyttökuva samanaikaisesti tietokoneella ja ulkoisessa laitteessa.
	- **Laajennus:** Näytä laajennettu näyttökuva samanaikaisesti tietokoneella ja ulkoisessa laitteessa.
	- **Vain toinen näyttö:** Näytä näyttökuva vain ulkoisessa laitteessa.

Näyttötila vaihtuu jokaisella f4-näppäimen painalluksella.

**HUOMAUTUS:** Saat parhaat tulokset kasvattamalla kuvan tarkkuutta ulkoisessa laitteessa, etenkin jos valitset Laajennus-vaihtoehdon. Valitse **Käynnistä**-painike, **Asetukset**-kuvake ja sitten **Järjestelmä**. Valitse **Näyttö**, valitse haluamasi tarkkuus ja valitse sitten **Säilytä muutokset**.

# <span id="page-22-0"></span>**Videolaitteiden liittäminen VGA-kaapelin avulla (vain tietyissä tuotteissa)**

**W** HUOMAUTUS: Jos haluat liittää VGA-videolaitteen tietokoneeseen, tarvitset erikseen myytävän VGAkaapelin.

Jos haluat näyttää tietokoneen näyttökuvan ulkoisessa VGA-näytössä tai projisoida sen esitystä varten, liitä näyttö tai projektori tietokoneen VGA-porttiin.

**1.** Liitä näytön tai projektorin VGA-kaapeli kuvassa näkyvällä tavalla tietokoneen VGA-porttiin.

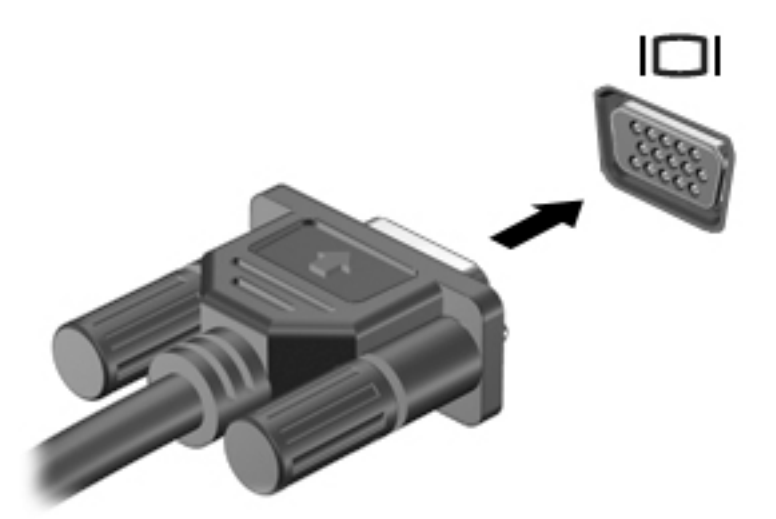

- **2.** Paina f4 selataksesi läpi neljä näyttötilaa:
	- **Vain tietokoneen näyttö:** Näytä näyttökuva vain tietokoneella.
	- **Kopio:** Näytä näyttökuva samanaikaisesti tietokoneella ja ulkoisessa laitteessa.
	- **Laajennus:** Näytä laajennettu näyttökuva samanaikaisesti tietokoneella ja ulkoisessa laitteessa.
	- **Vain toinen näyttö:** Näytä näyttökuva vain ulkoisessa laitteessa.

Näyttötila vaihtuu jokaisella f4-näppäimen painalluksella.

**HUOMAUTUS:** Saat parhaat tulokset kasvattamalla kuvan tarkkuutta ulkoisessa laitteessa, etenkin jos valitset Laajennus-vaihtoehdon. Valitse **Käynnistä**-painike, **Asetukset**-kuvake ja sitten **Järjestelmä**. Valitse **Näyttö**, valitse haluamasi tarkkuus ja valitse sitten **Säilytä muutokset**.

# <span id="page-23-0"></span>**Videolaitteiden liittäminen HDMI-kaapelin avulla (vain tietyissä tuotteissa)**

**HUOMAUTUS:** Jos haluat liittää HDMI-laitteen tietokoneeseen, tarvitset HDMI-kaapelin, joka on hankittava erikseen.

Jos haluat näyttää tietokoneen näyttökuvan teräväpiirtotelevisiossa tai -näytössä, liitä teräväpiirtolaite seuraavien ohjeiden mukaan:

**1.** Liitä HDMI-kaapelin yksi pää tietokoneen HDMI-porttiin.

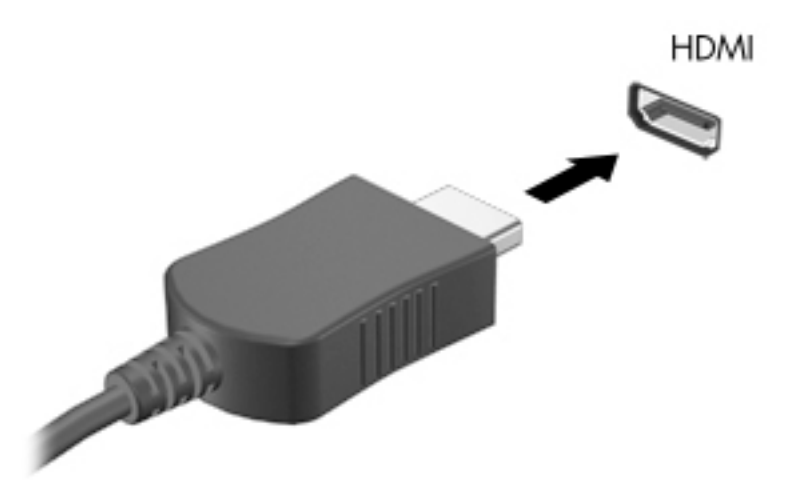

- **2.** Liitä kaapelin toinen pää teräväpiirtotelevisioon tai -näyttöön.
- **3.** Paina f4 selataksesi läpi neljä näyttötilaa:
	- **Vain tietokoneen näyttö:** Näytä näyttökuva vain tietokoneella.
	- **Kopio:** Näytä näyttökuva samanaikaisesti tietokoneella ja ulkoisessa laitteessa.
	- **Laajennus:** Näytä laajennettu näyttökuva samanaikaisesti tietokoneella ja ulkoisessa laitteessa.
	- **Vain toinen näyttö:** Näytä näyttökuva vain ulkoisessa laitteessa.

Näyttötila vaihtuu jokaisella f4-näppäimen painalluksella.

**ET HUOMAUTUS:** Saat parhaat tulokset kasvattamalla kuvan tarkkuutta ulkoisessa laitteessa, etenkin jos valitset Laajennus-vaihtoehdon. Valitse **Käynnistä**-painike, **Asetukset**-kuvake ja sitten **Järjestelmä**. Valitse **Näyttö**, valitse haluamasi tarkkuus ja valitse sitten **Säilytä muutokset**.

### **HDMI-portin ääniasetusten määrittäminen**

HDMI on ainoa videoliittymä, joka tukee teräväpiirtoista videokuvaa ja ääntä. Kun olet liittänyt HDMItelevision tietokoneeseen, voit ottaa HDMI-äänen käyttöön seuraavasti:

- **1.** Napsauta hiiren oikealla painikkeella **Kaiuttimet**-kuvaketta ilmoitusalueella tehtäväpalkin oikeasta laidasta ja valitse **Äänet**.
- **2.** Valitse **Toistaminen**-välilehdessä digitaalisen lähtölaitteen nimi.
- **3.** Valitse **Aseta oletus** ja sitten **OK**.

<span id="page-24-0"></span>Voit palauttaa virtautetun äänen tietokoneen kaiuttimiin seuraavasti:

- **1.** Napsauta hiiren oikealla painikkeella **Kaiuttimet**-kuvaketta ilmoitusalueella tehtäväpalkin oikeasta laidasta ja valitse **Äänet**.
- **2.** Valitse **Toisto**-välilehdeltä **Kaiuttimet**.
- **3.** Valitse **Aseta oletus** ja sitten **OK**.

## **Digitaalisten näyttölaitteiden liittäminen kaksitilaisen DisplayPort-kaapelin avulla (vain tietyissä tuotteissa)**

**HUOMAUTUS:** Jos haluat liittää digitaalisen näyttölaitteen tietokoneeseen, tarvitset kaksitilaisen DisplayPort (DP-DP) -kaapelin, joka on hankittava erikseen.

Kaksitilaiseen DisplayPort-porttiin voi liittää digitaalisen näyttölaitteen, kuten suorituskykyisen näytön tai projektorin. Kaksitilainen DisplayPort-portti on ulkoisen VGA-näytön porttia suorituskykyisempi ja parantaa digitaalisen yhteyden laatua.

**1.** Liitä kaksitilaisen DisplayPort-kaapelin yksi pää tietokoneen kaksitilaiseen DisplayPort-porttiin.

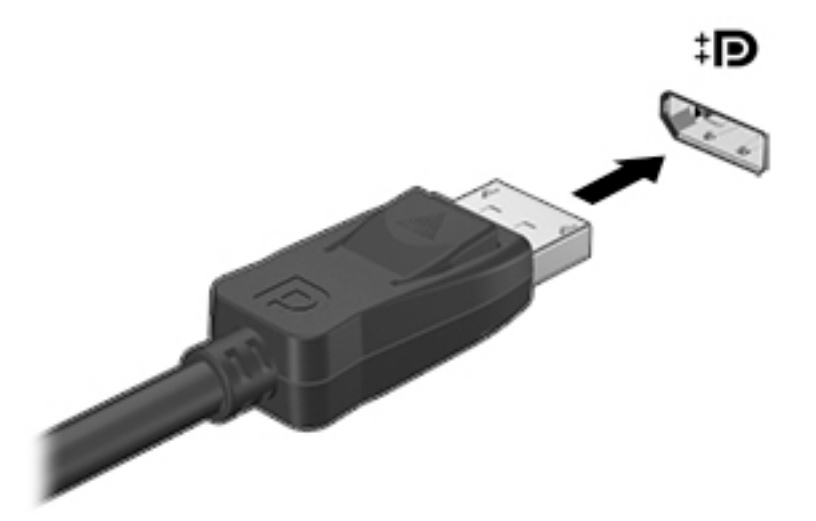

- **2.** Liitä kaapelin toinen pää digitaaliseen näyttölaitteeseen.
- **3.** Paina f4 selataksesi läpi neljä näyttötilaa:
	- **Vain tietokoneen näyttö:** Näytä näyttökuva vain tietokoneella.
	- **Kopio:** Näytä sama näyttökuva samanaikaisesti tietokoneella ja ulkoisessa laitteessa.
	- **Laajennus:** Näytä laajennettu näyttökuva samanaikaisesti tietokoneella ja ulkoisessa laitteessa.
	- **Vain toinen näyttö:** Näytä näyttökuva vain ulkoisessa laitteessa.

Näyttötila vaihtuu jokaisella f4-näppäimen painalluksella.

**W** HUOMAUTUS: Saat parhaat tulokset kasvattamalla kuvan tarkkuutta ulkoisessa laitteessa, etenkin jos valitset Laajennus-vaihtoehdon. Valitse **Käynnistä**-painike, **Asetukset**-kuvake ja sitten **Järjestelmä**. Valitse **Näyttö**, valitse haluamasi tarkkuus ja valitse sitten **Säilytä muutokset**.

## <span id="page-25-0"></span>**Miracast-yhteensopivien langattomien näyttöjen etsiminen ja liittäminen (vain tietyissä tuotteissa)**

Noudattamalla seuraavia ohjeita voit etsiä Miracast-yhteensopivia langattomia näyttöjä ja liittää ne järjestelmään sulkematta käynnissä olevia sovelluksia.

Voit avata Miracastin seuraavasti:

**▲** Kirjoita tehtäväpalkin hakuruutuun näytä ja napsauta **Näytä toisessa näytössä**. Valitse **Yhdistä langattomaan näyttöön** ja toimi näyttöön tulevien ohjeiden mukaan.

# **Tiedonsiirron käyttö**

Tietokone on tehokas viihdelaite, jonka avulla voit siirtää valokuvia, videoita ja elokuvia USB-laitteilta tietokoneelle katsottavaksi.

Voit parantaa katseluelämystä entisestään kytkemällä tietokoneen USB Type-C -portteihin USB-laitteen, kuten matkapuhelimen, kameran, aktiivisuusmittarin tai älykellon, ja siirtämällä tiedostoja tietokoneeseen.

**TÄRKEÄÄ:** Varmista, että ulkoinen laite on kytketty oikealla kaapelilla oikeaan tietokoneen porttiin. Noudata laitteen valmistajan ohjeita.

Tietoja USB Type-C -omainaisuuksien käytöstä löytyy osoitteesta [http://www.hp.com/support,](http://www.hp.com/support) ja etsi sitten tuotteesi ohjeiden avulla.

## **Laitteiden liittäminen USB Type-C -porttiin (vain tietyt tuotteet)**

**HUOMAUTUS:** Jos haluat liittää USB Type-C -laitteen tietokoneeseen, tarvitset erikseen hankittavan USB Type-C -kaapelin.

**1.** Liitä USB Type-C -kaapelin toinen pää tietokoneen USB Type-C -porttiin.

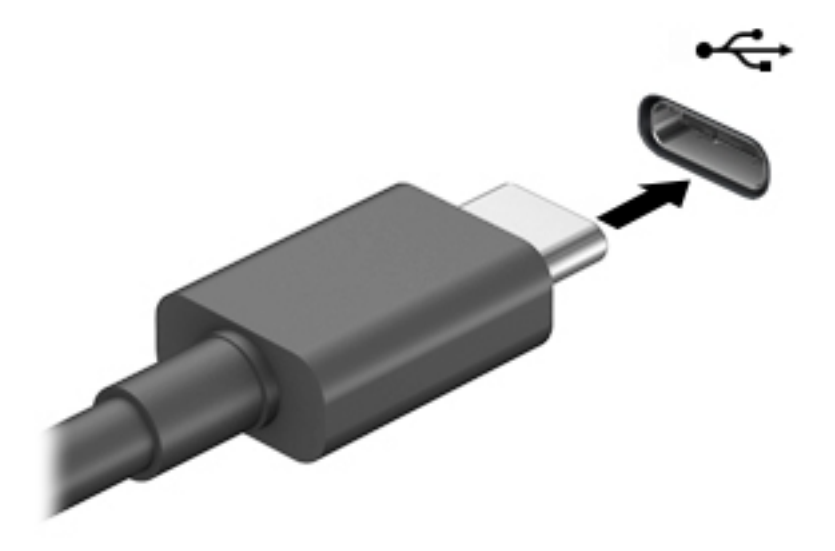

**2.** Liitä kaapelin toinen pää ulkoiseen laitteeseen.

# <span id="page-26-0"></span>**5 Liikkuminen näytössä**

Voit liikkua tietokoneen näytöllä jollakin seuraavista tavoista:

- Kosketuseleiden käyttö (vain tietyissä malleissa)
- Näppäimistön ja hiiren käyttäminen

Joidenkin tietokonemallien näppäimistöissä on erityisiä toiminto- tai pikanäppäimiä rutiinitehtävien suorittamista varten.

# **Kosketuseleiden käyttö (vain tietyissä malleissa)**

Voit mukauttaa kosketustoimintoja muuttamalla asetuksia, painikkeiden määrityksen kautta, napsautusnopeuden välityksellä sekä kohdistimen vaihtoehtojen avulla.

Kirjoita tehtäväpalkin hakukenttään ohjauspaneeli ja valitse sitten **Ohjauspaneeli**. Valitse **Laitteisto ja ääni**. Valitse **Laitteet ja tulostimet** -kohdasta **Hiiri**.

**W** HUOMAUTUS: Kosketuseleitä ei tueta kaikissa sovelluksissa.

# **Näppäimistön ja hiiren käyttäminen**

Näppäimistön ja hiiren avulla voit kirjoittaa, valita kohteita, vierittää ja suorittaa samat toiminnot kuin kosketuseleillä. Näppäimistön toiminto- ja pikanäppäimillä voit suorittaa myös tiettyjä toimintoja.

÷ò. **VIHJE:** Näppäimistön Windows-näppäimellä **varalla vai** voit palata avoimesta sovelluksesta tai Windowsin

työpöydältä nopeasti aloitusnäyttöön. Painamalla näppäintä uudelleen voit palata edelliseen näyttöön.

**HUOMAUTUS:** Maasta tai alueesta riippuen näppäimistössäsi saattaa olla eri näppäimiä ja näppäimistötoimintoja kuin tässä osiossa mainitut näppäimet ja toiminnot.

## **Toimintonäppäinten tai pikanäppäinten käyttäminen**

Voit käyttää tietoja tai suorittaa toimintoja nopeasti käyttämällä tiettyjä näppäimiä ja näppäinyhdistelmiä.

● **Toimintonäppäimet** suorittavat määritetyn toiminnon. Näppäimistön yläreunassa olevat toimintonäppäinten kuvakkeet osoittavat kullekin näppäimelle määritetyn toiminnon.

Suorita toiminto pitämällä haluamaasi toimintonäppäintä alaspainettuna.

Pikanäppäimet ovat fn-näppäimen ja toisen näppäimen yhdistelmiä.

Voit käyttää pikanäppäintä, painamalla lyhyesti fn-näppäintä ja painamalla sitten lyhyesti näppäinyhdistelmän toista näppäintä.

#### **Toimenpidenäppäimet**

Tietokoneen mallista riippuen näppäimistösi voi tukea seuraavia näppäimiä.

#### <span id="page-27-0"></span>**Taulukko 5-1 Toimenpidenäppäimet**

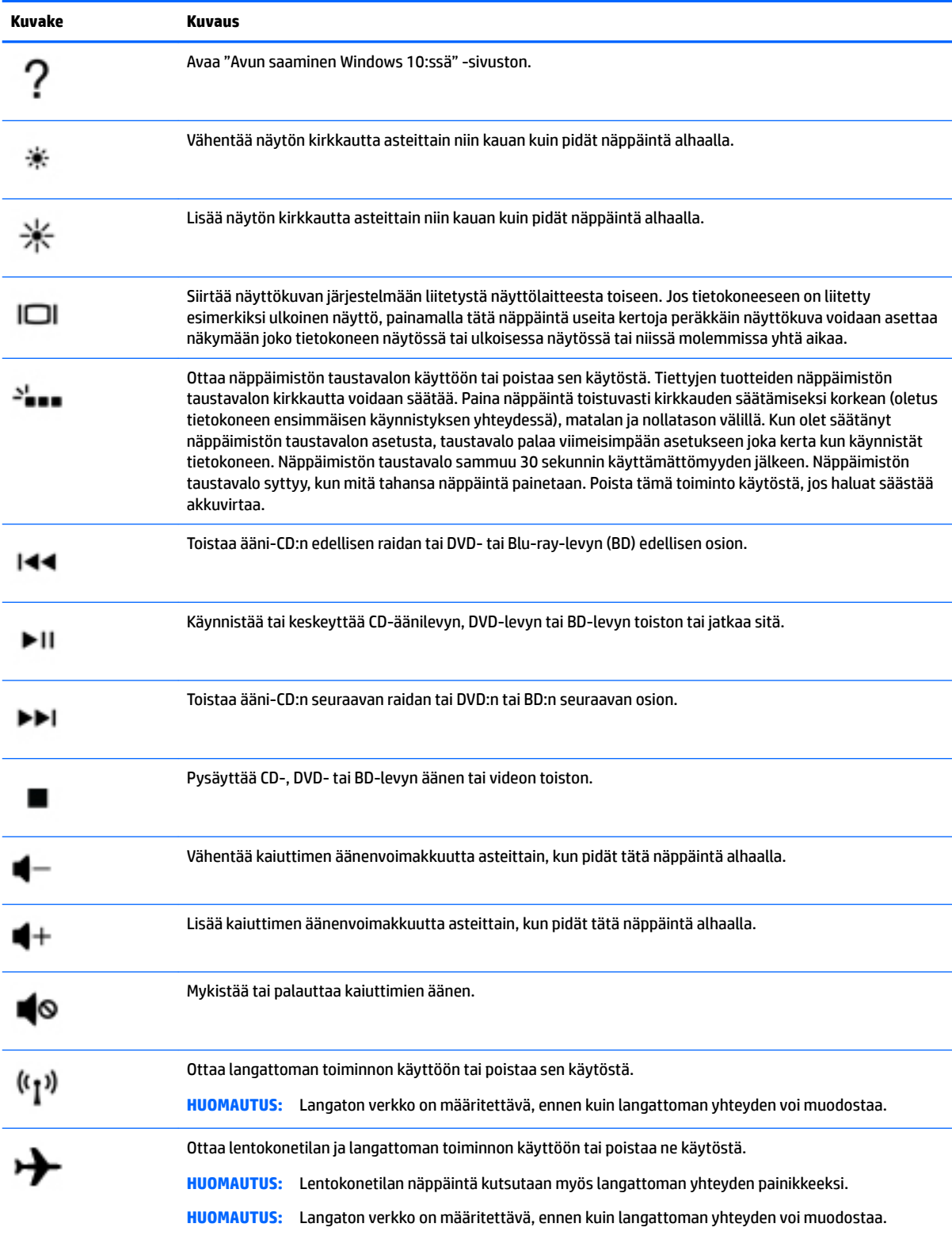

# <span id="page-28-0"></span>**6 Tietokoneen ylläpito**

Säännöllinen ylläpito pitää tietokoneesi optimaalisessa kunnossa. Tässä luvussa kerrotaan, miten voit käyttää erilaisia työkaluja kuten levyn eheytystä ja levyn uudelleenjärjestämistä. Luvussa kerrotaan myös, kuinka päivität ohjelmat ja ohjaimet, puhdistat tietokoneen ja kuljetat sitä matkoilla (tai lähettää sen jollekulle).

# **Suorituskyvyn parantaminen**

Esimerkiksi levyn eheytys- ja levyn uudelleenjärjestämistoimintojen avulla suoritettujen säännöllisten ylläpitotoimien avulla voit merkittävästi parantaa tietokoneesi suorituskykyä.

## **Levyn eheytyksen käyttäminen**

HP suosittelee levyn eheytystoiminnon käyttämistä kiintolevyn eheyttämiseen ainakin kerran kuukaudessa.

**<sup>2</sup> HUOMAUTUS:** Levyn eheytystä ei tarvitse suorittaa SSD-asemille.

Levyn eheytys käynnistetään seuraavasti:

- **1.** Liitä tietokone verkkovirtaan.
- **2.** Kirjoita tehtäväpalkin hakuruutuun eheytä ja valitse sitten **Eheytä ja optimoi asemat**.
- **3.** Toimi näyttöön tulevien ohjeiden mukaan.

Lisätietoja on Levyn eheytys -ohjelmiston ohjeessa.

## **Levyn uudelleenjärjestämisen käyttäminen**

Kun levy järjestetään uudelleen, levyn uudelleenjärjestämistoiminto etsii kiintolevyltä tarpeettomat tiedostot, jotka poistamalla voit vapauttaa levytilaa ja tehostaa siten tietokoneen toimintaa.

Levyn uudelleenjärjestäminen käynnistetään seuraavasti:

- **1.** Kirjoita tehtäväpalkin hakuruutuun levy ja valitse **Levyn uudelleenjärjestäminen**.
- **2.** Noudata näyttöön tulevia ohjeita.

## **HP 3D DriveGuardin käyttäminen (vain tietyissä tuotteissa)**

HP 3D DriveGuard suojaa kiintolevyä pysäyttämällä aseman ja keskeyttämällä datapyynnöt seuraavissa tapauksissa:

- Tietokone putoaa.
- Tietokonetta liikutetaan, kun näyttö on suljettuna ja kun tietokone käyttää akkuvirtaa.

HP 3D DriveGuard palauttaa kiintolevyn normaaliin toimintatilaan pian näiden tapahtumien jälkeen.

- **W** HUOMAUTUS: Vain sisäiset kiintolevyt on suojattu HP 3D DriveGuard -toiminnolla. HP 3D DriveGuard toiminto ei suojaa valinnaiseen telakointilaitteeseen asennettua tai USB-porttiin liitettyä kiintolevyä.
- **HUOMAUTUS:** Koska SSD-asemissa ei ole liikkuvia osia, HP 3D DriveGuardia ei tarvita näille asemille.

### <span id="page-29-0"></span>**HP 3D DriveGuardin tilan tunnistaminen**

Aseman merkkivalon väri muuttuu sen merkiksi, että ensisijaisessa ja/tai toissijaisessa kiintolevypaikassa oleva asema on pysäytetty (vain tietyissä tuotteissa).

# **Ohjelmien ja ohjainten päivittäminen**

HP suosittelee ohjelmien ja ohjainten päivittämistä säännöllisin väliajoin. Päivityksillä voit ratkaista ongelmat sekä lisätä tietokoneeseen uusia ominaisuuksia ja toimintoja. Vanhat grafiikkakomponentit eivät esimerkiksi ehkä toimi hyvin uusimpien peliohjelmistojen kanssa. Ilman uusinta ohjainta et pysty hyödyntämään laitettasi parhaalla mahdollisella tavalla.

Voit päivittää ohjelmat ja ohjaimet yhdellä seuraavista tavoista:

- Päivittäminen Windows 10:llä sivulla 22
- Päivittäminen Windows 10 S:llä sivulla 22

### **Päivittäminen Windows 10:llä**

Ohjelmien ja ohjainten päivittäminen:

**1.** Kirjoita tehtäväpalkin hakuruutuun support (tuki) ja valitse sitten **HP Support Assistant** -ohjelma.

– tai –

Napsauta tehtäväpalkin kysymysmerkkikuvaketta.

- **2.** Valitse **Oma tietokone**, valitse **Päivitykset**-välilehti ja valitse sitten **Tarkista päivitykset ja viestit**.
- **3.** Toimi näyttöön tulevien ohjeiden mukaan.

## **Päivittäminen Windows 10 S:llä**

Ohjelmien päivittäminen:

- **1.** Valitse **Käynnistä** ja valitse sitten **Microsoft Store**.
- 2. Valitse tilin profiilikuva hakukentän vieressä ja valitse sitten Lataukset ja päivitykset.
- **3.** Valitse **Lataukset ja päivitykset** -sivulla päivitykset ja toimi näyttöön tulevien ohjeiden mukaan.

Ohjainten päivittäminen:

- **1.** Kirjoita windows updaten asetukset tehtäväpalkin hakuruutuun ja valitse **Windows Updaten asetukset**.
- **2.** Valitse **Tarkista päivitykset**.

**HUOMAUTUS:** Jos Windows ei löydä uutta ohjainta, käy laitteen valmistajan verkkosivustolla ja noudata ohjeita.

# **Tietokoneen puhdistaminen**

Käytä tietokoneen turvalliseen puhdistamiseen seuraavia tuotteita:

- alkoholitonta silmälasien puhdistusainetta
- laimeaa vesi-saippualiuosta
- <span id="page-30-0"></span>● kuivaa mikrokuituliinaa tai säämiskää (antistaattinen, öljytön liina)
- antistaattisia pyyhkeitä.
- **HUOMIO:** Vältä voimakkaita tai antibakteerisia puhdistusaineita, sillä ne voivat aiheuttaa tietokoneellesi pysyvää vahinkoa. Jos et ole varma, onko jotakin tiettyä puhdistusainetta turvallista käyttää tietokoneesi puhdistamiseen, tarkista tuoteselosteesta, ettei se sisällä alkoholia, asetonia, ammoniumkloridia, metyleenikloridia, vetyperoksidia, naftaa ja hiilivetyjä.

Kuitupitoiset materiaalit, kuten paperipyyhkeet, voivat naarmuttaa tietokonetta. Ajan kuluessa likahiukkaset ja puhdistusaineet voivat kiinnittyä naarmuihin.

### **Puhdistustoimenpiteet**

Noudata tietokoneen turvallisessa puhdistamisessa seuraavia ohjeita:

**VAROITUS!** Älä yritä puhdistaa tietokonetta, kun sen virta on kytkettynä. Näin vältät sähköiskun ja laitteen osien vahingoittumisen.

- **1.** Katkaise tietokoneen virta.
- **2.** Irrota tietokone verkkovirrasta.
- **3.** Irrota kaikki virtaa saavat ulkoiset laitteet.

**HUOMIO:** Älä suihkuta puhdistusaineita tai -nesteitä suoraan tietokoneen pinnalle, etteivät laitteen sisällä olevat osat vahingoitu. Pinnalle joutuvat nesteet voivat vahingoittaa pysyvästi laitteen sisällä olevia osia.

#### **Näytön puhdistaminen**

Pyyhi näyttö varovasti pehmeällä ja nukkaamattomalla liinalla, joka on kostutettu alkoholittomalla lasinpuhdistusaineella. Varmista ennen laitteen kannen sulkemista, että näyttö on kuiva.

#### **Sivujen ja kannen puhdistaminen**

Käytä sivujen ja kannen puhdistamiseen pehmeää mikrokuituliinaa tai säämiskää, joka on kostutettu jollakin aiemmin luetellulla puhdistusnesteellä, tai käytä tarkoitukseen soveltuvaa kertakäyttöpyyhettä.

**HUOMAUTUS:** Käytä tietokoneen kantta puhdistettaessa ympyränmuotoista liikettä, mikä helpottaa lian irrottamista.

#### **Näppäimistön tai hiiren puhdistaminen (vain tietyissä tuotteissa)**

**VAROITUS!** Älä käytä pölynimuria näppäimistön puhdistamiseen. Näppäimistön puhdistaminen pölynimurilla saattaa aiheuttaa sähköiskun tai vaurioittaa sisäisiä komponentteja. Pölynimurista voi irrota roskia näppäimistön päälle.

**HUOMIO:** Älä anna nesteiden valua näppäimistön väleihin, etteivät sen sisällä olevat osat vahingoitu.

- Käytä näppäimistön tai hiiren puhdistukseen pehmeää mikrokuituliinaa tai säämiskää, joka on kostutettu jollakin aiemmin luetellulla puhdistusnesteellä.
- Suihkuta näppäimistöön paineilmaa pillin kautta. Tällä voit estää näppäinten jumiutumisen sekä poistaa näppäimistöön joutuneen lian, nukan ja pölyn.

# **Tietokoneen lähettäminen tai kuljettaminen matkoilla**

Jos haluat lähettää tietokoneen tai kuljettaa sitä matkoilla, voit suojata sen näiden vinkkien avulla.

- Toimi seuraavasti ennen tietokoneen kuljettamista tai lähettämistä:
	- Varmuuskopioi tiedot ulkoiseen asemaan.
	- Poista tietokoneesta kaikki ulkoiset tietovälineet, kuten muistikortit.
	- Sammuta ja irrota kaikki ulkoiset laitteet.
	- Sammuta tietokone.
- Ota tekemäsi tietojen varmuuskopiot mukaan. Säilytä varmuuskopiot erillään tietokoneesta.
- Kun matkustat lentäen, kuljeta tietokonetta käsimatkatavarana äläkä jätä sitä kuljetettavaksi lentokoneen ruumassa.
- **HUOMIO:** Älä altista levyasemaa magneettikentille. Esimerkiksi lentokentillä käytetyt metallinpaljastimet synnyttävät magneettikenttiä. Lentokenttien liukuhihnat ja muut käsimatkatavaroiden tutkimiseen käytettävät turvalaitteet toimivat magneettikenttien sijasta röntgensäteillä, joista ei ole haittaa kiintolevyille.
- Jos aiot käyttää tietokonetta lennon aikana, odota, kunnes kuulet ilmoituksen, että saat käyttää tietokonetta. Kukin lentoyhtiö määrittää omat tietokoneen lennonaikaista käyttöä koskevat käytäntönsä.
- Jos tietokone tai asema on lähetettävä postitse tai muun kuljetuspalvelun välityksellä, pakkaa se soveltuvaan suojapakkaukseen ja merkitse pakkaus helposti särkyvän lähetyksen tunnuksella.
- Langattomien laitteiden käyttöä voidaan rajoittaa joissakin paikoissa. Tällaiset rajoitukset saattavat olla voimassa esimerkiksi lentokoneissa, sairaaloissa, räjähdysaineiden läheisyydessä ja tietyissä vaarallisissa toimintaympäristöissä. Jos et ole varma tietokoneen langattoman laitteen käyttöä koskevista paikallisista määräyksistä, pyydä lupa tietokoneen käyttöön ennen sen käynnistämistä.
- Jos matkustat ulkomaille, noudata seuraavia ohjeita:
	- Tarkista jokaisen matkakohteesi tietokoneita koskevat tullimääräykset.
	- Selvitä matkan aikaisten tietokoneen käyttöpaikkojen virtajohto- ja verkkovirtalaitevaatimukset. Jännite, taajuus ja pistokkeet vaihtelevat.

**VAROITUS!** Älä käytä tietokoneen kanssa yleisesti sähkölaitteille myytäviä jännitemuuntimia. Muutoin tietokone saattaa altistua sähköiskuille, tulipaloille tai laitteistovaurioille.

# <span id="page-32-0"></span>**7 Tietokoneen ja tietojen suojaaminen**

Tietokoneesi sisältää ominaisuuksia, jotka on suunniteltu suojaamaan järjestelmääsi ja sen tietoja luvatonta käyttöä vastaan. Käy nämä ominaisuudet läpi, jotta osaat käyttää niitä oikein.

# **Tietokoneen suojausominaisuudet**

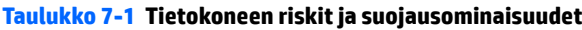

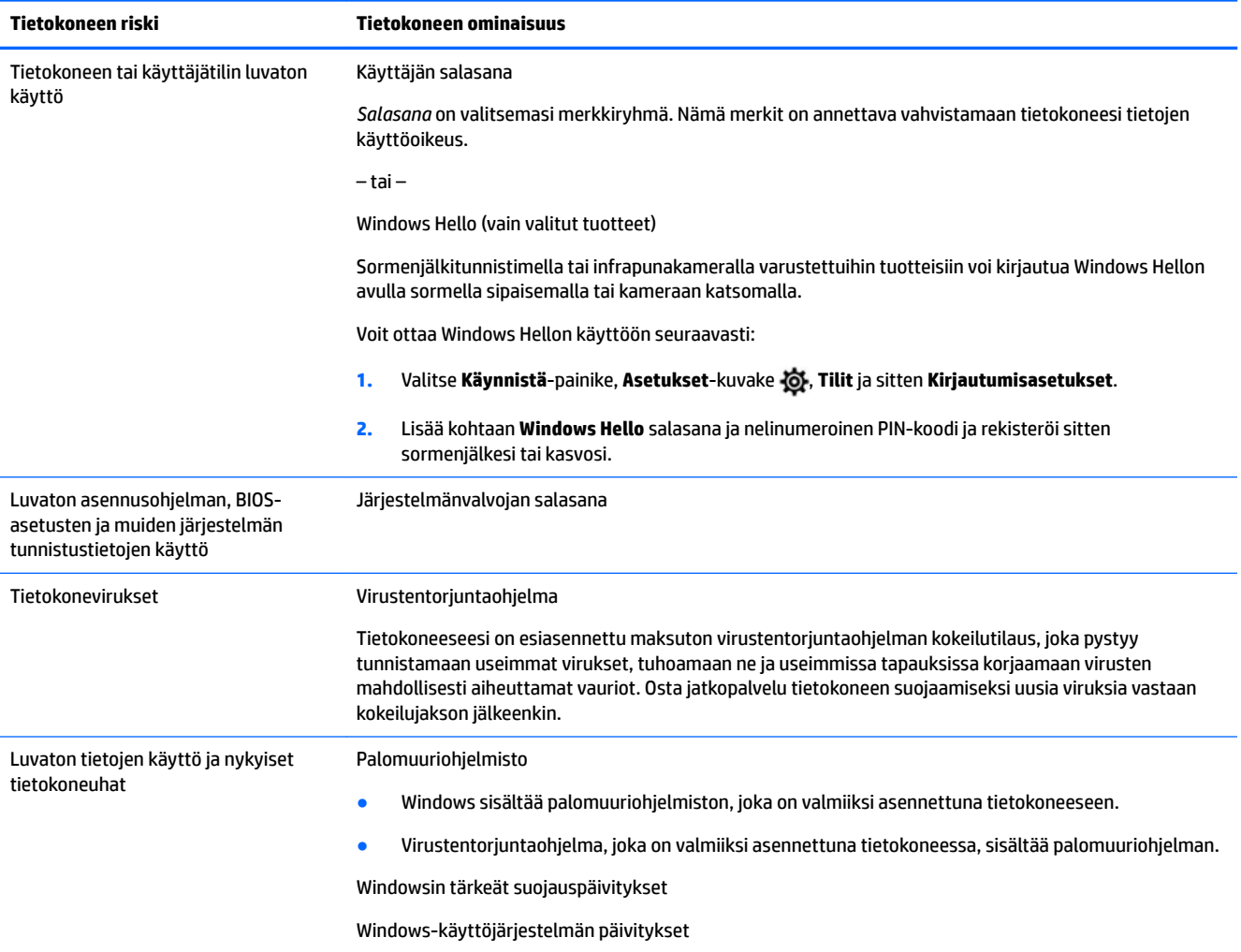

# <span id="page-33-0"></span>**8 Vianmääritys**

Seuraavissa taulukoissa on esitetty tietokoneen asentamisen, käynnistämisen tai käyttämisen aikana mahdollisesti esiintyviä ongelmia sekä ehdotuksia niiden ratkaisemiseksi.

Katso lisätietoja ja lisää vianmääritysvaihtoehtoja osoitteesta<http://www.hp.com/support> ja etsi tuotteesi seuraamalla ohjeita.

**HUOMAUTUS:** Jos sinulla on ongelmia oheislaitteiden käytössä, kuten tietokoneen mukana toimitettu näyttö tai tulostin, katso laajempi vianmääritys laitevalmistajan toimittamista ohjeista.

# **Tietokone ei käynnisty**

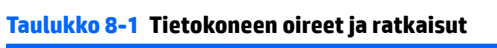

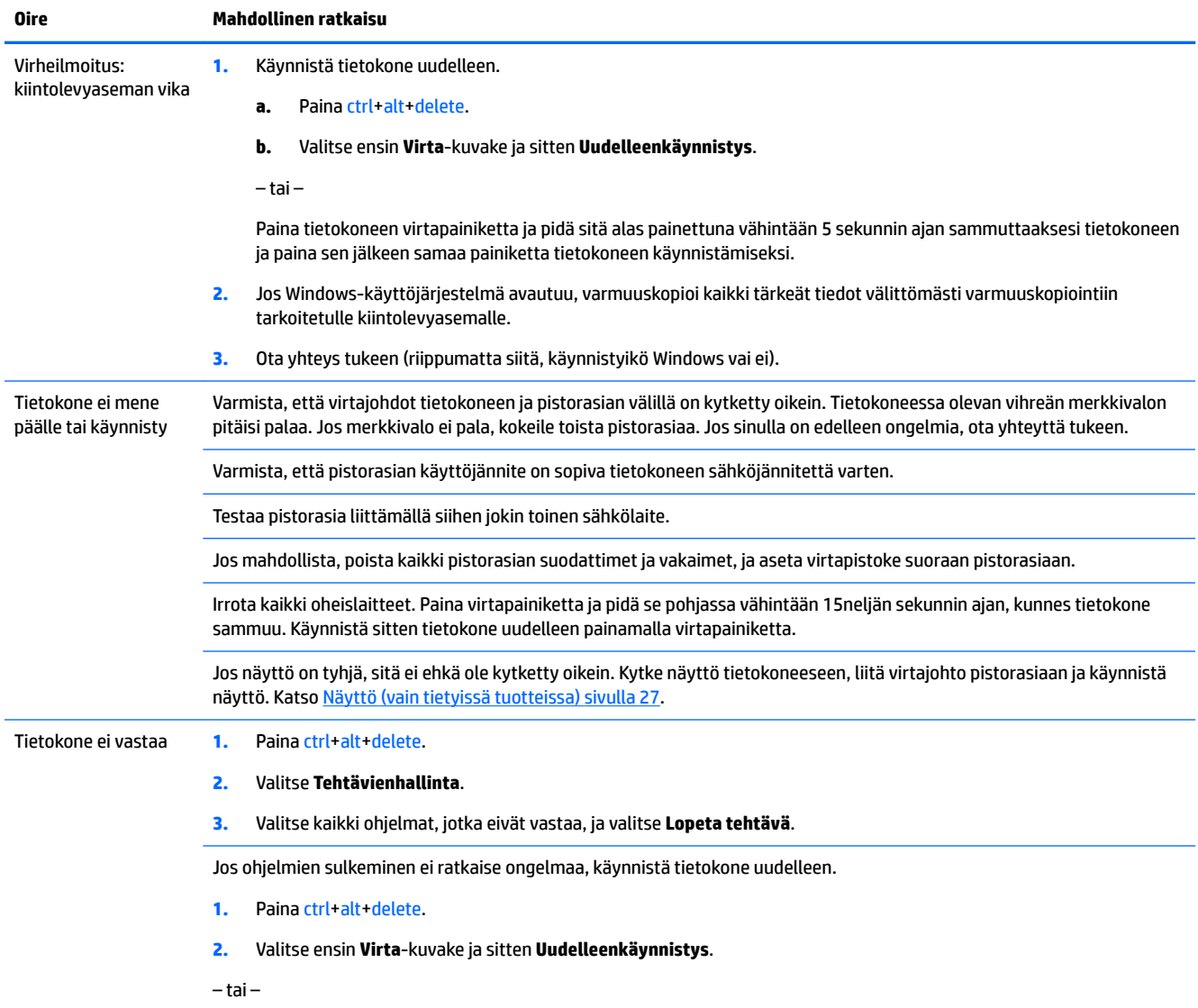

#### <span id="page-34-0"></span>**Taulukko 8-1 Tietokoneen oireet ja ratkaisut ( jatkoa)**

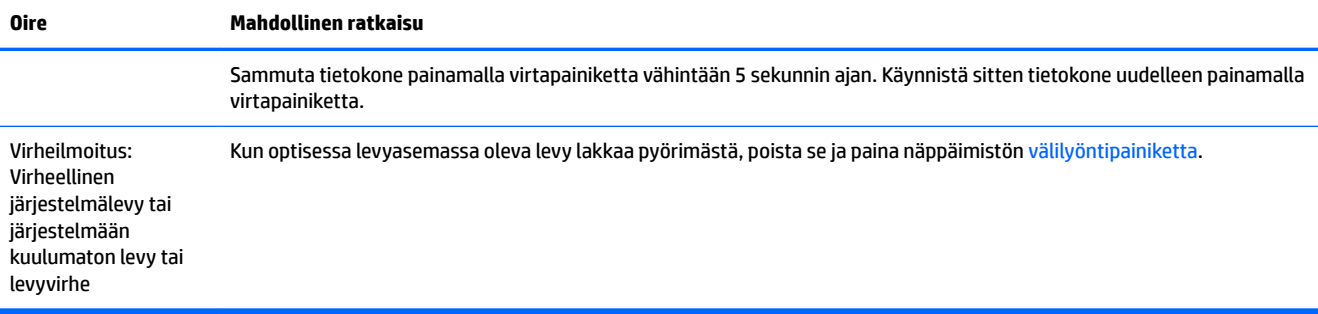

# **Virta**

#### **Taulukko 8-2 Virran oireet ja ratkaisut**

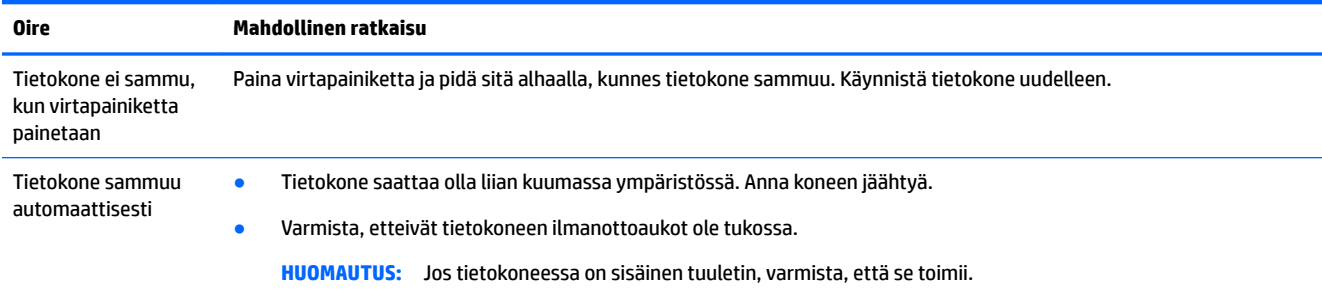

# **Näyttö (vain tietyissä tuotteissa)**

#### **Taulukko 8-3 Näytön oireet ja ratkaisut**

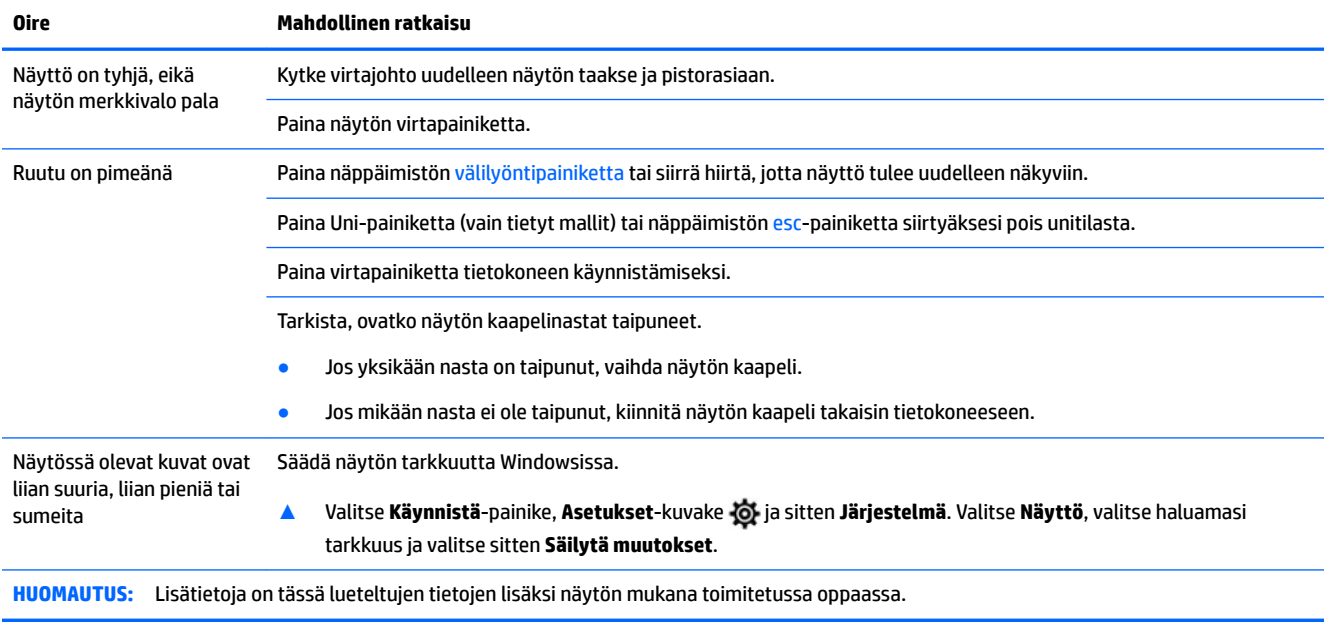

# <span id="page-35-0"></span>**Näppäimistö ja hiiri (langallinen)**

#### **Taulukko 8-4 Näppäimistön ja hiiren (langallinen) oireet ja ratkaisut**

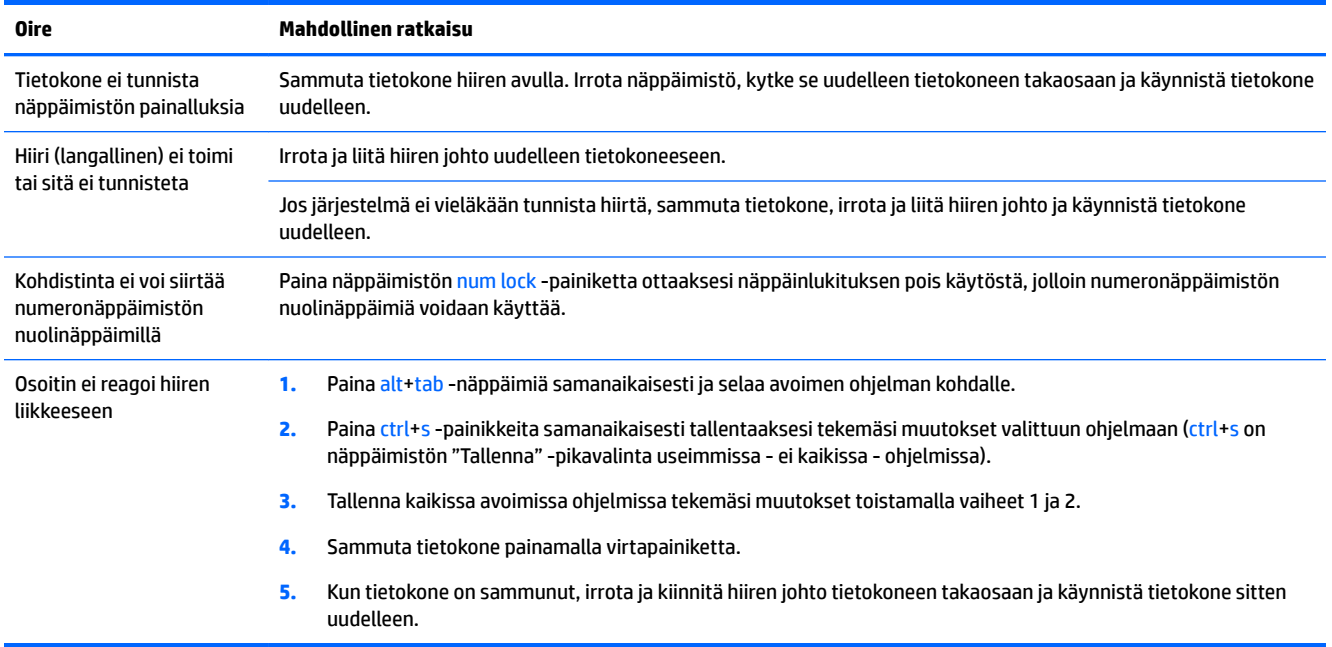

# **Näppäimistö ja hiiri (langaton)**

#### **Taulukko 8-5 Näppäimistön ja hiiren (langaton) oireet ja ratkaisut**

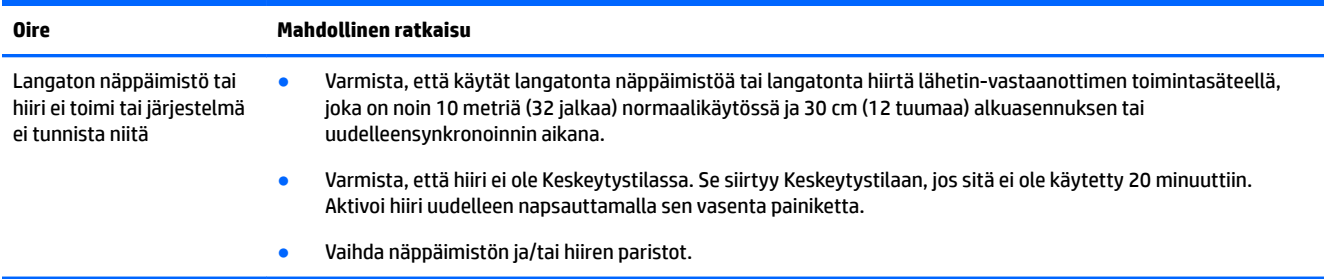

# **Kaiuttimet ja ääni**

#### **Taulukko 8-6 Kaiuttimen oireet ja ratkaisut**

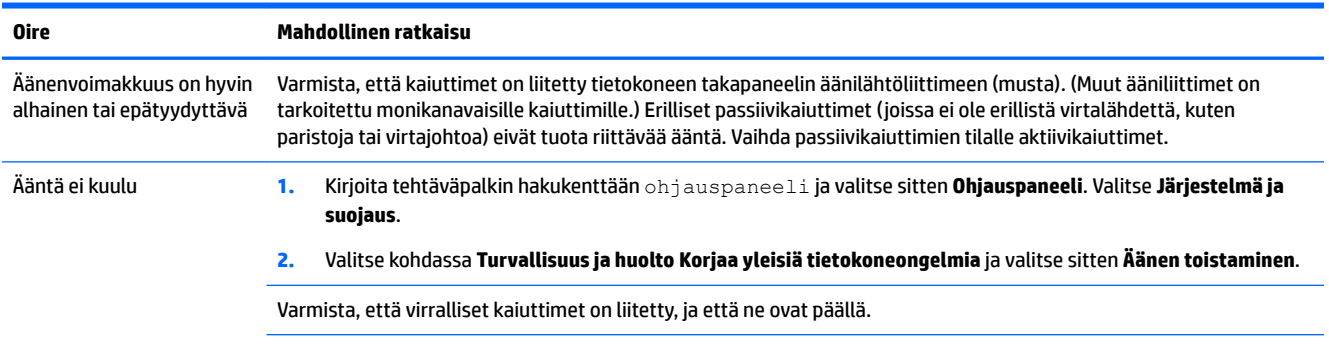

<span id="page-36-0"></span>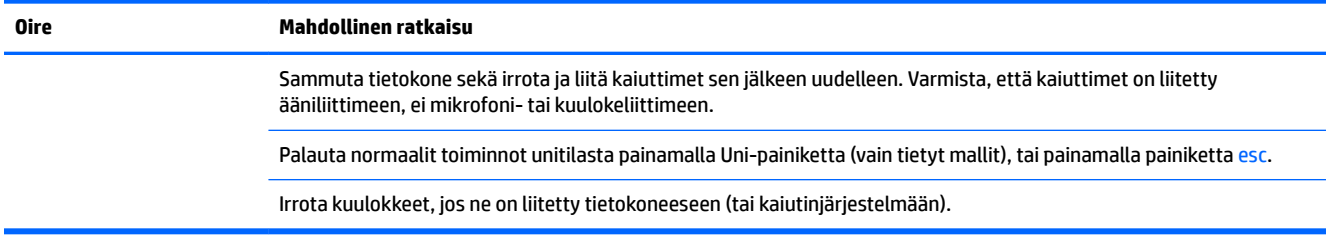

# **Internet- yhteys**

#### **Taulukko 8-7 Internet-yhteyden oireet ja ratkaisut**

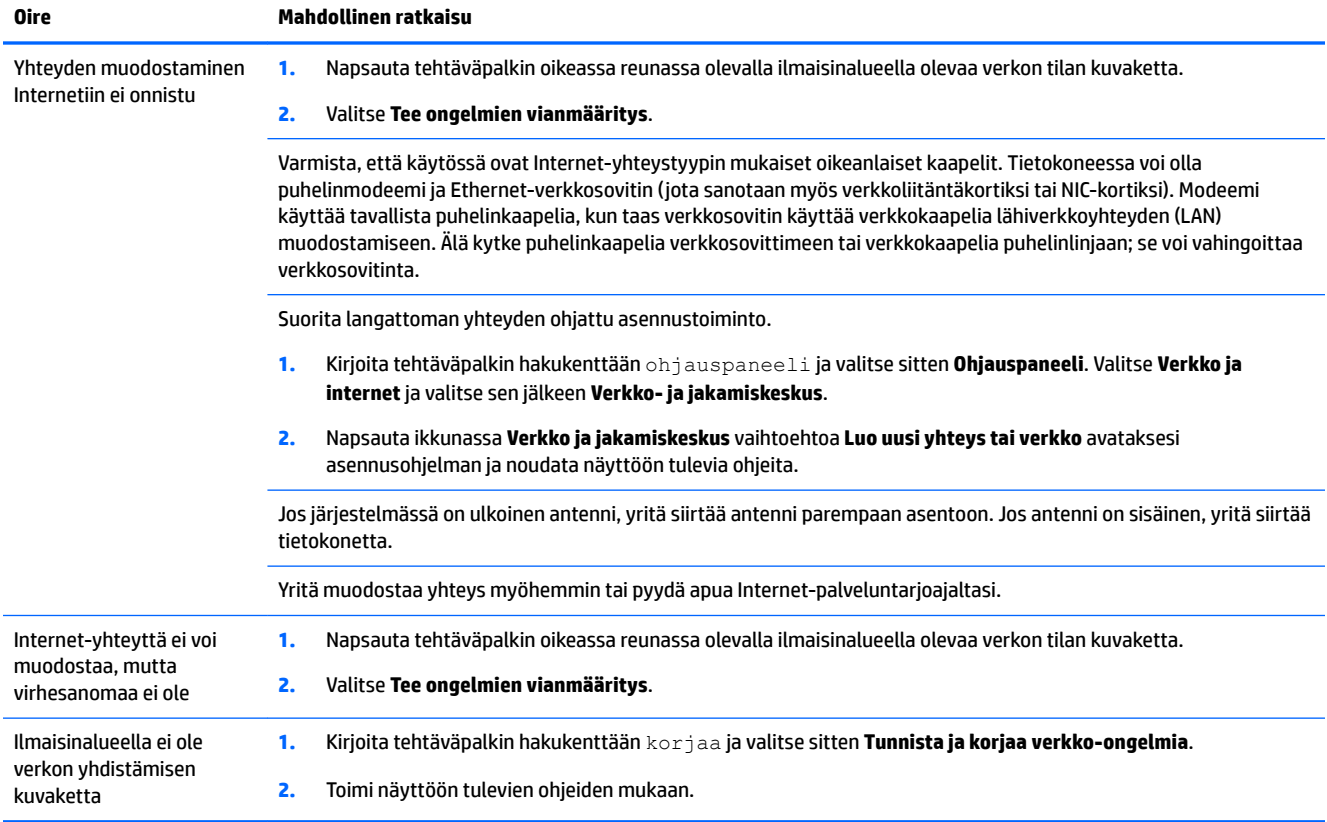

# <span id="page-37-0"></span>**Ohjelmiston vianmääritys**

#### **Taulukko 8-8 Ohjelmiston oireet ja ratkaisut**

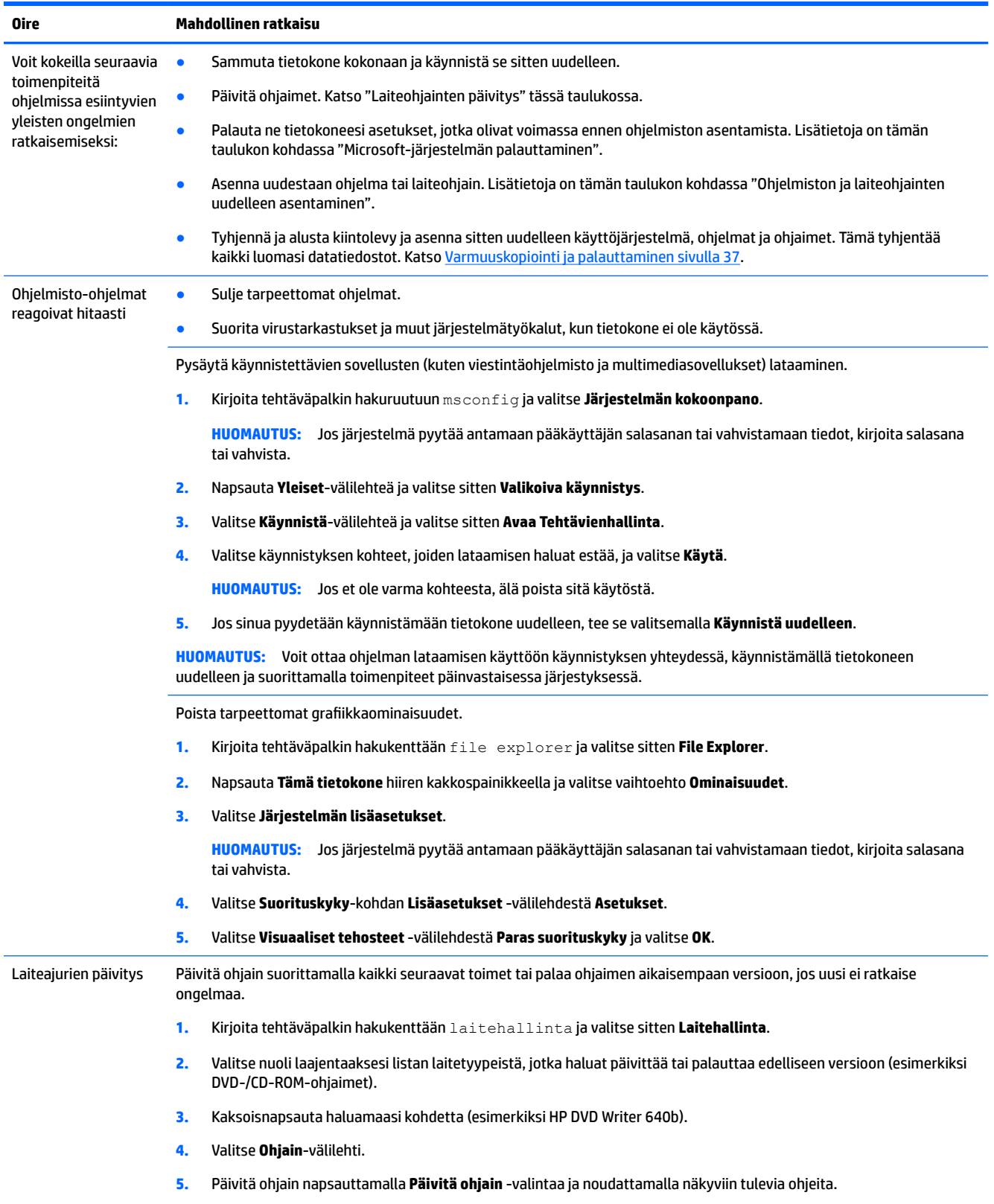

### **Taulukko 8-8 Ohjelmiston oireet ja ratkaisut ( jatkoa)**

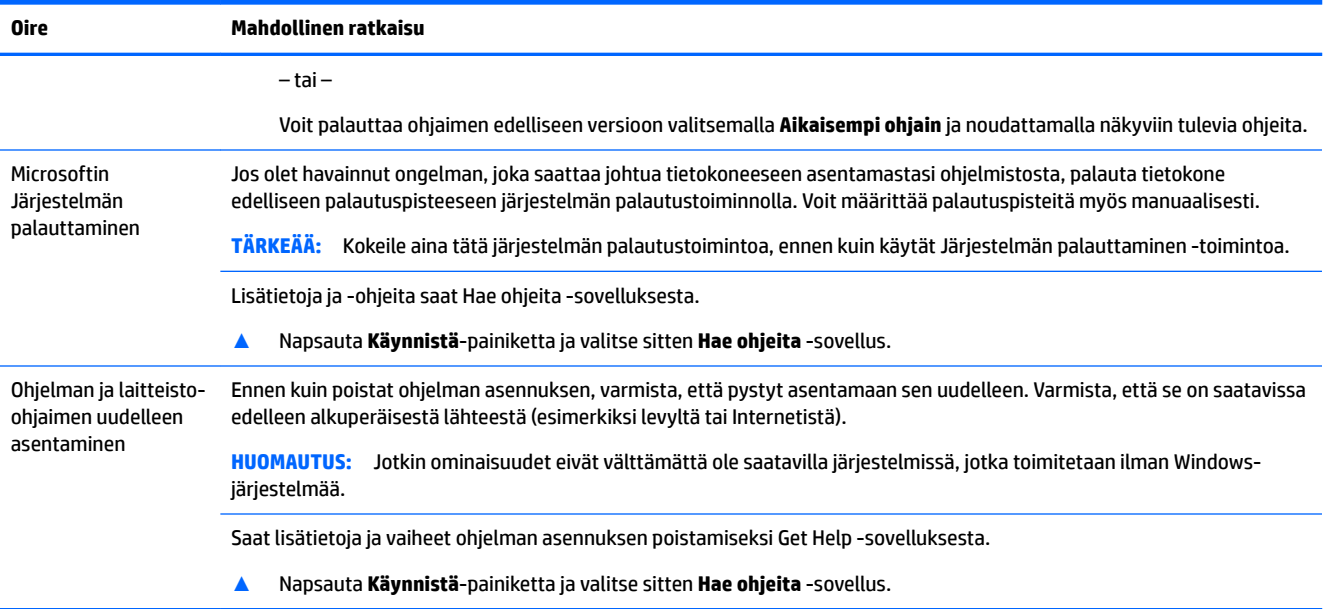

# <span id="page-39-0"></span>**9 HP PC Hardware Diagnostics -apuohjelman käyttäminen**

# **HP PC Hardware Diagnostics Windows -apuohjelman käyttäminen (vain tietyt tuotteet)**

HP PC Hardware Diagnostics Windows on Windows-pohjainen apuohjelma, jonka avulla voit suorittaa diagnostiikkatestejä ja selvittää, toimiiko tietokoneen laitteisto kunnolla. Työkalu toimii Windowskäyttöjärjestelmässä ja diagnosoi laitteiston vikoja.

Jos HP PC Hardware Diagnostics Windows ei ole asennettuna tietokoneellasi, se täytyy ladata ja asentaa. Ohjeet HP PC Hardware Diagnostics Windows -ohjelman lataamiseksi ovat kohdassa HP PC Hardware Diagnostics Windowsin lataaminen sivulla 32.

Kun HP PC Hardware Diagnostics Windows on asennettuna, käytä sitä HP:n ohjeen ja tuen tai HP Support Assistantin kautta näillä ohjeilla.

- **1.** HP PC Hardware Diagnostics Windowsin käyttäminen HP:n ohjeen ja tuen kautta:
	- **a.** Valitse **Käynnistä**-painike ja sen jälkeen **HP:n ohje ja tuki**.
	- **b.** Valitse **HP PC Hardware Diagnostics Windows**.

– tai –

HP PC Hardware Diagnostics Windowsin käyttäminen HP Support Assistantin kautta:

**a.** Kirjoita tehtäväpalkin hakuruutuun support (tuki) ja valitse **HP Support Assistant** -sovellus.

– tai –

Napsauta tehtäväpalkin kysymysmerkkikuvaketta.

- **b.** Valitse **Vianmääritys ja korjaukset**.
- **c.** Valitse **Diagnostiikka** ja sitten **HP PC Hardware Diagnostics Windows**.
- **2.** Kun työkalu avautuu, valitse haluamasi vianmääritystesti ja toimi näyttöön tulevien ohjeiden mukaan.

**HUOMAUTUS:** Jos haluat pysäyttää vianmääritystestin, valitse **Peruuta**.

Kun HP PC Hardware Diagnostics Windows -apuohjelma havaitsee vian, jonka vuoksi laite on vaihdettava, se luo 24-numeroisen vikatunnuksen. Näkyviin tulee jokin seuraavista vaihtoehdoista:

- Vikatunnuksen linkki tulee näkyviin. Valitse linkki ja toimi näyttöön tulevien ohjeiden mukaan.
- Näkyviin tulee QR-koodi. Skannaa koodi mobiililaitteella ja toimi sitten näyttöön tulevien ohjeiden mukaan.
- Näkyviin tulevat ohjeet, joita noudattamalla voit soittaa tukeen. Noudata ohjeita.

### **HP PC Hardware Diagnostics Windowsin lataaminen**

- HP PC Hardware Diagnostics Windows -apuohjelman latausohjeet ovat saatavilla vain englannin kielellä.
- Tämä työkalu täytyy ladata Windows-tietokoneelle, koska saatavilla on vain .exe-tiedostoja.

#### <span id="page-40-0"></span>**Uusimman HP PC Hardware Diagnostics Windows -version lataaminen**

Lataa HP PC Hardware Diagnostics Windows seuraavasti:

- **1.** Siirry osoitteeseen [http://www.hp.com/go/techcenter/pcdiags.](http://www.hp.com/go/techcenter/pcdiags) HP PC Diagnostics -aloitusnäyttö tulee näkyviin.
- **2.** Valitse **Lataa HP Diagnostics Windows** ja valitse sijainti tietokoneellasi tai USB-muistitikulta.

Työkalu ladataan valitsemaasi sijaintiin.

#### **HP Hardware Diagnostics Windowsin lataaminen tuotteen nimellä tai numerolla (vain tietyt tuotteet)**

**<sup>2</sup> HUOMAUTUS:** Joillekin tuotteille voi olla tarpeen ladata ohjelmisto USB-muistitikulle tuotteen nimen tai numeron avulla.

Näin voit ladata HP PC Hardware Diagnostics Windows -apuohjelman tuotteen nimen tai numeron perusteella:

- **1.** Siirry osoitteeseen<http://www.hp.com/support>.
- **2.** Valitse **Ohjelmistojen ja ohjaimien latauslinkki**, valitse tuotteesi tyyppi ja kirjoita sitten tuotteen nimi tai numero näytöllä olevaan hakuruutuun.
- **3.** Valitse **Diagnostiikka**-osiossa **Lataa** ja valitse sitten tietokoneellesi tai USB-muistitikullesi ladattava Windows-diagnostiikkaversio toimimalla näyttöön tulevien ohjeiden mukaan.

Työkalu ladataan valitsemaasi sijaintiin.

### **HP PC Hardware Diagnostics Windowsin asentaminen**

Voit käynnistää HP PC Hardware Diagnostics Windows -apuohjelman seuraavasti:

**▲** Siirry tietokoneen tai USB-muistitikun kansioon, johon latasit .exe-tiedoston, kaksoisnapsauta .exetiedostoa ja toimi näyttöön tulevien ohjeiden mukaan.

# **HP PC Hardware Diagnostics UEFI -apuohjelman käyttäminen**

**HUOMAUTUS:** Jos käytössäsi on Windows 10 S -tietokone, sinun täytyy käyttää HP UEFI -tukiympäristön lataamiseen ja luomiseen Windows-tietokonetta ja USB-muistitikkua, koska tiedostot ovat saatavilla vain .exe-muodossa. Saat lisätietoja kohdasta [HP PC Hardware Diagnostics UEFI -apuohjelman lataaminen](#page-41-0) [USB-muistitikulle sivulla 34](#page-41-0).

HP PC Hardware Diagnostics UEFI (Unified Extensible Firmware Interface) -apuohjelman avulla voit suorittaa diagnostiikkatestejä ja selvittää, toimiiko tietokoneen laitteisto oikein. Työkalu toimii käyttöjärjestelmän ulkopuolella, jotta laitteistoviat voidaan erottaa mahdollisesti järjestelmästä tai muista ohjelmisto-osista johtuvista ongelmista.

Jos tietokoneesi ei käynnistä Windowsia, voit käyttää HP PC Hardware Diagnostics UEFI -apuohjelmaa laitteisto-ongelmien diagnosointiin.

Kun HP PC Hardware Diagnostics Windows -apuohjelma havaitsee vian, jonka vuoksi laite on vaihdettava, se luo 24-numeroisen vikatunnuksen. Näin saat apua ongelman ratkaisemiseen:

**▲** Valitse **Hanki tukea** ja skannaa seuraavalla näytöllä näkyvä QR-koodi mobiililaitteella. HP:n asiakastuen palvelukeskussivu avautuu, ja vikatunnuksesi ja tuotenumerosi täytetään lomakkeeseen automaattisesti. Toimi näyttöön tulevien ohjeiden mukaan.

 $-$  tai  $-$ 

Ota yhteyttä tukeen ja anna vikatunnus.

- <span id="page-41-0"></span>**HUOMAUTUS:** Jotta voit käynnistää diagnostiikan hybriditietokoneessa, tietokoneen on oltava kannettavan tietokoneen tilassa ja näppäimistön on oltava liitettynä.
- **HUOMAUTUS:** Jos haluat pysäyttää käynnissä olevan vianmääritystestin, paina esc-näppäintä.

## **HP PC Hardware Diagnostics UEFI -apuohjelman käynnistäminen**

Voit käynnistää HP PC Hardware Diagnostics UEFI -apuohjelman seuraavasti:

- **1.** Käynnistä tietokone tai käynnistä se uudelleen ja paina nopeasti esc-näppäintä.
- **2.** Paina f2-näppäintä.

BIOS etsii vianmääritystyökaluja kolmesta eri sijainnista seuraavassa järjestyksessä:

- **a.** Yhdistetty USB-muistitikku
- **E** HUOMAUTUS: Jos haluat ladata HP PC Hardware Diagnostics UEFI -työkalun USB-muistitikulle, katso kohta HP PC Hardware Diagnostics UEFI -apuohjelman uusimman version lataaminen sivulla 34.
- **b.** kiintolevy
- **c.** BIOS
- **3.** Kun vianmääritystyökalu avautuu, valitse kieli ja haluamasi vianmääritystesti ja toimi näyttöön tulevien ohjeiden mukaan.

## **HP PC Hardware Diagnostics UEFI -apuohjelman lataaminen USB-muistitikulle**

HP PC Hardware Diagnostics UEFI -apuohjelman lataaminen USB-muistitikulle voi olla hyödyllistä seuraavissa tilanteissa:

- HP PC Hardware Diagnostics UEFI ei sisälly esiladattuun levykuvaan.
- HP PC Hardware Diagnostics UEFI ei sisälly HP Tool -levyosioon.
- Kiintolevy on vioittunut.
- **W** HUOMAUTUS: HP PC Hardware Diagnostics UEFI -apuohjelman latausohjeet ovat saatavilla vain englanninkielisinä, ja sinun ladattava se Windows-tietokoneeseen ja luotava HP UEFI -tukiympäristö, koska tarjolla on vain .exe-tiedostoja.

#### **HP PC Hardware Diagnostics UEFI -apuohjelman uusimman version lataaminen**

HP PC Hardware Diagnostics UEFI -apuohjelman uusimman version lataus USB-muistitikulle:

- **1.** Siirry osoitteeseen [http://www.hp.com/go/techcenter/pcdiags.](http://www.hp.com/go/techcenter/pcdiags) HP PC Diagnostics -aloitusnäyttö tulee näkyviin.
- **2.** Valitse **Lataa HP Diagnostics UEFI** ja valitse sitten **Suorita**.

#### <span id="page-42-0"></span>**HP PC Hardware Diagnostics UEFI -apuohjelman lataaminen tuotteen nimellä tai numerolla (vain tietyt tuotteet)**

**<sup>2</sup> HUOMAUTUS:** Joillekin tuotteille voi olla tarpeen ladata ohjelmisto USB-muistitikulle tuotteen nimen tai numeron avulla.

HP PC Hardware Diagnostics UEFI -apuohjelman lataaminen tuotteen nimen tai numeron perusteella (vain tietyt tuotteet) USB-muistitikulle:

- **1.** Siirry osoitteeseen<http://www.hp.com/support>.
- **2.** Syötä tuotteen nimi tai numero, valitse tietokoneesi ja sitten käyttöjärjestelmäsi.
- **3.** Toimi **Diagnostiikka**-osiossa näyttöön tulevien ohjeiden mukaan ja valitse sekä lataa tietokoneellesi oikea UEFI Diagnostics -versio.

# **Remote HP PC Hardware Diagnostics UEFI -asetusten käyttäminen (vain tietyt tuotteet)**

Remote HP PC Hardware Diagnostics UEFI on laiteohjelmiston (BIOS) ominaisuus, joka lataa HP PC Hardware Diagnostics UEFI -apuohjelman tietokoneellesi. Se voi diagnosoida tietokoneen ja ladata sitten tulokset esimääritettyyn palvelimeen. Saat lisätietoja Remote HP PC Hardware Diagnostics UEFI -apuohjelmasta siirtymällä osoitteeseen<http://www.hp.com/go/techcenter/pcdiags> ja valitsemalla **Lisätietoja**.

## **Remote HP PC Hardware Diagnostics UEFI -apuohjelman lataaminen**

**W** HUOMAUTUS: Remote HP PC Hardware Diagnostics UEFI on myös saatavilla Softpaq-pakettina, ja se voidaan ladata palvelimelle.

#### **Uusimman Remote HP PC Hardware Diagnostics UEFI -version lataaminen**

Lataa uusin Remote HP PC Hardware Diagnostics UEFI -versio seuraavasti:

- **1.** Siirry osoitteeseen [http://www.hp.com/go/techcenter/pcdiags.](http://www.hp.com/go/techcenter/pcdiags) HP PC Diagnostics -aloitusnäyttö tulee näkyviin.
- **2.** Valitse **Lataa etädiagnostiikka** ja valitse sitten **Suorita**.

#### **Remote HP PC Hardware Diagnostics UEFI -apuohjelman lataaminen tuotteen nimellä tai numerolla**

**W** HUOMAUTUS: Joillekin tuotteille voi olla tarpeen ladata ohjelmisto tuotteen nimen tai numeron avulla.

Remote HP PC Hardware Diagnostics UEFI -apuohjelman lataaminen tuotteen nimellä tai numerolla:

- **1.** Siirry osoitteeseen<http://www.hp.com/support>.
- **2.** Valitse **Ohjelmistojen ja ohjaimien latauslinkki**, valitse tuotteesi tyyppi, kirjoita tuotteen nimi tai numero näytöllä olevaan hakuruutuun ja valitse sitten tietokoneesi ja käyttöjärjestelmäsi.
- **3.** Toimi **Diagnostiikka**-osiossa näyttöön tulevien ohjeiden mukaan ja valitse sekä lataa **Etä UEFI** -versio tuotteellesi.

## <span id="page-43-0"></span>**Remote HP PC Hardware Diagnostics UEFI -asetusten mukauttaminen**

Käyttämällä Remote HP PC Hardware Diagnostics -asetusta Computer Setup -apuohjelmassa (BIOS) voit suorittaa seuraavat mukautukset:

- Voit ajastaa diagnostiikan suorittamisen valvomattomana. Voit myös aloittaa diagnostiikan välittömästi vuorovaikutteisessa tilassa valitsemalla **Suorita Remote HP PC Hardware Diagnostics -apuohjelma**.
- Voit määrittää sijainnin, johon vianmääritystyökalut ladataan. Tämän ominaisuuden avulla voit käyttää työkaluja HP:n sivustolta tai palvelimelta, joka on esimääritetty käyttöä varten. Tietokone ei edellytä perinteistä paikallista tallennusvälinettä (kuten kiintolevyä tai USB-muistitikkua) etävianmäärityksen suorittamista varten.
- Määritä sijainti testitulosten tallentamista varten. Voit määrittää myös käyttäjänimen ja salasanaasetukset, joita käytetään latauksia varten.
- Näytöllä näkyy tietoja aiemmin suoritetusta diagnostiikasta.

Mukauta Remote HP PC Hardware Diagnostics UEFI -asetuksia seuraavasti:

- **1.** Käynnistä tietokone tai käynnistä se uudelleen, ja kun HP-logo tulee näyttöön, paina f10-näppäintä siirtyäksesi Computer Setup -apuohjelmaan.
- **2.** Valitse **Advanced** (Lisäasetukset) ja sitten **Settings** (Asetukset).
- **3.** Tee mukautusvalinnat.
- **4.** Valitse **Main** (Päävalikko) ja tallenna asetukset valitsemalla sitten **Save Changes and Exit** (Tallenna muutokset ja lopeta).

Määritetyt muutokset tulevat voimaan, kun tietokone käynnistetään uudelleen.

# <span id="page-44-0"></span>**10 Varmuuskopiointi ja palauttaminen**

Tässä luvussa on tietoja seuraavista prosesseista, jotka ovat standardimenetelmiä useimmille tuotteille:

- **Henkilökohtaisten tietojen varmuuskopiointi** voit varmuuskopioida henkilökohtaisia tietoja Windowsin työkalujen avulla (katso Windows-työkalujen käyttäminen sivulla 37).
- **Palautuspisteen luominen** voit luoda palautuspisteen Windowsin työkalujen avulla (katso Windowstyökalujen käyttäminen sivulla 37).
- **Palautustietovälineiden luominen** (vain tietyt tuotteet) voit käyttää HP Cloud Recovery Download Tool -työkalua (vain tietyt tuotteet) palautustietovälineiden luomiseen (katso [HP Cloud Recovery](#page-45-0) [Download Tool -työkalun käyttäminen palautustietovälineiden luomiseen \(vain tietyt tuotteet\)](#page-45-0)  [sivulla 38](#page-45-0)).
- **Varmuuskopiointi ja palauttaminen** Windows tarjoaa useita vaihtoehtoja varmuuskopioista palauttamiseen, tietokoneen päivittämiseen ja sen palauttamiseen alkuperäiseen tilaansa (katso Windows-työkalujen käyttäminen sivulla 37).
- **TÄRKEÄÄ:** Jos olet suorittamassa palautustoimenpiteitä tabletilla, sen akun varauksen on oltava vähintään 70 % ennen palautuksen aloittamista.

**TÄRKEÄÄ:** Jos käytössäsi on tabletti, jossa on irrotettava näppäimistö, kytke tabletti näppäimistötelakkaan ennen palautuksen aloittamista.

# **Tietojen varmuuskopiointi ja palautustietovälineiden luominen**

## **Windows-työkalujen käyttäminen**

**TÄRKEÄÄ:** Windows on ainoa vaihtoehto, jonka avulla voit varmuuskopioida ja palauttaa henkilökohtaisia tietoja. Ajasta säännöllisiä varmuuskopiointeja, jotta vältät tietojen häviämisen.

Windowsin työkalujen avulla voit varmuuskopioida henkilökohtaisia tietoja ja luoda järjestelmän palautuspisteitä ja palautustietovälineitä.

**W** HUOMAUTUS: Jos tallennustilaa on 32 Gt tai vähemmän, Microsoftin järjestelmän palautustoiminto poistetaan oletusarvoisesti käytöstä.

Lisätietoja ja ‑ohjeita saat Hae ohjeita ‑sovelluksesta.

- **1.** Napsauta **Käynnistä**-painiketta ja valitse sitten **Hae ohjeita** -sovellus.
- **2.** Valitse tehtävä, jonka haluat suorittaa.

**HUOMAUTUS:** Hae ohjeita -sovelluksen käyttö edellyttää Internet-yhteyttä.

## <span id="page-45-0"></span>**HP Cloud Recovery Download Tool -työkalun käyttäminen palautustietovälineiden luomiseen (vain tietyt tuotteet)**

Voit käyttää HP Cloud Recovery Download Tool -työkalua HP Recovery -tietovälineen luomiseen käynnistettävälle USB-muistitikulle.

Työkalun lataaminen:

**▲** Siirry Microsoft Storeen ja kirjoita hakukenttään HP Cloud Recovery.

Saat lisätietoja siirtymällä osoitteeseen <http://www.hp.com/support>, kirjoittamalla hakukenttään HP Cloud Recovery ja valitsemalla "HP-tietokoneet – Cloud Recovery Tool ‑työkalun käyttäminen (Windows 10, 7)".

**W** HUOMAUTUS: Jos et voi luoda palautustietovälinettä itse, ota yhteyttä tukeen palautuslevyjen hankkimiseksi. Siirry osoitteeseen [http://www.hp.com/support,](http://www.hp.com/support) valitse maasi tai alueesi ja toimi näyttöön tulevien ohjeiden mukaan.

# **Palauttaminen**

## **Palauttaminen, nollaaminen ja päivittäminen Windows-työkaluilla**

Windows tarjoaa useita vaihtoehtoja tietokoneen palauttamiseen, nollaamiseen ja päivittämiseen. Katso lisätietoja kohdasta [Windows-työkalujen käyttäminen sivulla 37](#page-44-0).

## **Palauttaminen HP Recovery -tietovälineiden avulla**

HP Recovery -tietovälineen avulla voit palauttaa alkuperäisen käyttöjärjestelmän ja tehtaalla asennetut ohjelmat. Tietyt tuotteet tukevat sen luomista käynnistettävälle USB-muistitikulle HP Cloud Recovery Download Toolin avulla. Katso lisätietoja kohdasta HP Cloud Recovery Download Tool -työkalun käyttäminen palautustietovälineiden luomiseen (vain tietyt tuotteet) sivulla 38.

**W** HUOMAUTUS: Jos et voi luoda palautustietovälinettä itse, ota yhteyttä tukeen palautuslevyjen hankkimiseksi. Siirry osoitteeseen [http://www.hp.com/support,](http://www.hp.com/support) valitse maasi tai alueesi ja toimi näyttöön tulevien ohjeiden mukaan.

Näin voit palauttaa järjestelmäsi:

**▲** Aseta HP Recovery -tietoväline laitteeseen ja käynnistä tietokone uudelleen.

### **Tietokoneen käynnistysjärjestyksen muuttaminen**

Jos tietokone ei käynnisty automaattisesti uudelleen HP Recovery -tietovälineen avulla, muuta tietokoneen käynnistysjärjestystä. Tämä on BIOS:n laiteluettelon järjestys, josta tietokone tarkistaa käynnistystiedot. Voit vaihtaa valinnan optiseen asemaan tai USB-asemaan riippuen siitä, missä HP Recovery -tietoväline sijaitsee.

Voit muuttaa käynnistysjärjestystä seuraavasti:

**TÄRKEÄÄ:** Tabletti, jossa on irrotettava näppäimistö: kytke tietokone näppäimistöön ennen näiden vaiheiden suorittamista.

- **1.** Aseta HP Recovery -tietoväline laitteeseen.
- **2.** Avaa järjestelmän **Käynnistä**-valikko.

Tietokoneet tai tabletit, joissa on näppäimistö:

**▲** Käynnistä tietokone tai tabletti tai käynnistä se uudelleen, paina nopeasti esc-näppäintä ja avaa sitten käynnistysasetukset painamalla f9-näppäintä.

Tabletit, joissa ei ole näppäimistöä:

**▲** Käynnistä tabletti tai käynnistä se uudelleen, paina äänenvoimakkuuden lisäyspainike sitten nopeasti pohjaan ja valitse **f9**.

 $-$  tai  $-$ 

Käynnistä tabletti tai käynnistä se uudelleen, paina äänenvoimakkuuden vähennyspainike sitten nopeasti pohjaan ja valitse **f9**.

**3.** Valitse optinen asema tai USB-asema, jolta haluat käynnistää, ja noudata näytön ohjeita.

# <span id="page-47-0"></span>**11 Teknisiä tietoja**

# **Käyttöä koskevat tekniset tiedot**

**HUOMAUTUS:** Voit määrittää tietokoneen tarkat sähkötehot tietokoneen ulkopuolella olevasta laitekilvestä.

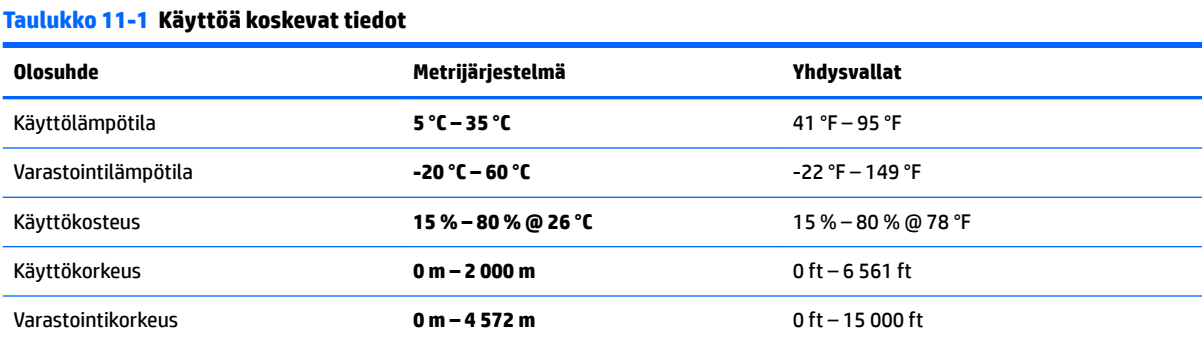

# <span id="page-48-0"></span>**12 Sähköstaattinen purkaus**

Staattisen sähkön purkauksella tarkoitetaan staattisen sähkövarauksen purkautumista kahden esineen tai kappaleen koskettaessa toisiaan. Esimerkiksi ovenkahvasta lattiamaton päällä kävelemisen jälkeen saatu sähköisku johtuu staattisesta sähköstä.

Sormista tai muusta sähköä johtavasta lähteestä purkautuva staattinen sähkö voi vahingoittaa laitteen elektronisia osia.

**TÄRKEÄÄ:** Tietokoneen tai aseman vahingoittumisen ja henkilökohtaisten tai muiden tärkeiden tietojen menettämisen voi estää seuraavilla varotoimenpiteillä:

- Jos osien poistamis- tai asennusohjeissa neuvotaan irrottamaan tietokoneen virtajohto, varmista, että laite on maadoitettu asianmukaisesti.
- Pidä komponentit omissa staattiselta sähköltä suojatuissa pakkauksissaan, kunnes olet valmis asentamaan ne.
- Älä kosketa liittimiä, johtimia tai virtapiirejä. Käsittele elektronisia komponentteja niin vähän kuin mahdollista.
- Älä käytä magneettisia työkaluja.
- Ennen kuin alat käsitellä osia, pura staattinen sähkövaraus koskettamalla jotakin maalaamatonta metallipintaa.
- Jos poistat komponentin, laita se staattiselta sähköltä suojattuun pakkaukseen.

# <span id="page-49-0"></span>**13 Esteettömyys**

# **HP ja esteettömyys**

HP pyrkii sisällyttämään monimuotoisuuden, osallisuuden sekä työelämän ja vapaa-ajan tasapainon koko yrityksen olemukseen, joten nämä asiat heijastuvat myös kaikkeen, mitä HP tekee. HP pyrkii luomaan osallistavan ympäristön, jossa keskitytään tekniikan antamien mahdollisuuksien tuomiseen ihmisille ympäri maailman.

## **Sopivien työkalujen löytäminen**

Tekniikka auttaa ihmisiä vapauttamaan täyden potentiaalinsa. Avustava tekniikka poistaa esteitä ja auttaa ihmisiä toimimaan itsenäisesti kotona, työpaikalla ja osana yhteisöä. Avustava tekniikka auttaa laajentamaan, ylläpitämään ja parantamaan laitteiden ja tietotekniikan toimintoja. Saat lisätietoja täältä: [Parhaiden avustavien tekniikoiden löytäminen sivulla 43.](#page-50-0)

## **HP:n sitoumus**

HP on sitoutunut toimittamaan tuotteita ja palveluja, jotka ovat vammaisten henkilöiden käytettävissä. Tämä sitoumus on osa yrityksen monimuotoisuutta koskevia tavoitteita ja auttaa varmistamaan, että kaikki voivat hyötyä tekniikan eduista.

HP:n esteettömyystavoitteena on suunnitella, tuottaa ja markkinoida tuotteita ja palveluja, jotka soveltuvat niin vammaisten kuin kaikkien muidenkin käyttöön joko itsenäisesti tai asianmukaisten apulaitteiden kanssa.

Tämän tavoitteen saavuttamiseksi tässä avustavien tekniikoiden käytännössä nimetään seitsemän keskeistä päämäärää, jotka ohjaavat HP:n toimintaa. Kaikkien HP:n päälliköiden ja työntekijöiden odotetaan hyväksyvän nämä päämäärät ja tukevan niiden toteutumista rooliensa ja vastuualueidensa mukaisesti:

- Levitä tietoa esteettömyysongelmista HP:n sisällä ja tarjoa työntekijöille koulutusta, jota esteettömien tuotteiden ja palvelujen suunnittelu, tuottaminen ja markkinointi edellyttää.
- Kehitä tuotteita ja palveluja varten esteettömyysohjeistuksia ja varmista, että tuotekehitysryhmät noudattavat niitä aina, kun se on kilpailullisesti, teknisesti ja taloudellisesti mahdollista.
- Auta vammaisia henkilöitä osallistumaan esteettömyysohjeistusten laatimiseen sekä tuotteiden ja palvelujen suunnitteluun ja testaamiseen.
- Dokumentoi esteettömyystoiminnot ja jaa HP:n tuotteita ja palveluja koskevia tietoja julkisesti esteettömässä muodossa.
- Luo suhteita johtaviin avustavien tekniikoiden ja ratkaisujen tarjoajiin.
- Tue sisäistä ja ulkoista tutkimus- ja kehitystyötä, joka parantaa HP:n tuotteiden ja palvelujen kannalta tärkeitä avustavia tekniikoita.
- Tue ja edesauta koko alaa koskevien esteettömyysstandardien ja -ohjeistusten kehittämistä.

## <span id="page-50-0"></span>**International Association of Accessibility Professionals (IAAP)**

IAAP on voittoa tuottamaton järjestö, jonka tavoitteena on edesauttaa ammattimaista esteettömyyden kehitystyötä verkostoinnin, koulutuksen ja sertifioinnin avulla. Se haluaa auttaa esteettömyyden parissa työskenteleviä ammattilaisia kehittymään ja etenemään urallaan sekä tarjota organisaatioille paremmat edellytykset esteettömyysasioiden huomioimiseen tuotteissa ja infrastruktuurissa.

HP on yksi järjestön perustajajäsenistä ja liittyi toimintaan muiden organisaatioiden kanssa voidakseen olla avuksi esteettömyysalan kehittämisessä. Tämä sitoumus tukee HP:n esteettömyystavoitetta, jonka mukaan suunnittelemme, tuotamme ja markkinoimme tuotteita ja palveluja, joita vammaiset henkilöt voivat käyttää tehokkaasti.

IAAP vahvistaa ammattikunnan toimintaa maailmanlaajuisesti auttamalla yksityishenkilöitä, opiskelijoita ja organisaatioita tavoittamaan toisensa ja oppimaan toisiltaan. Jos haluat lisätietoja, käy sivustolla <http://www.accessibilityassociation.org> ja liity verkkoyhteisöön, tilaa uutiskirje sekä lue lisää jäsenyysvaihtoehdoista.

## **Parhaiden avustavien tekniikoiden löytäminen**

Kaikkien pitäisi voida kommunikoida muiden kanssa, ilmaista itseään ja saada yhteys ympäröivään maailmaan vammoista ja iästä johtuvista rajoituksista huolimatta. Olemme sitoutuneet levittämään tietoa esteettömyydestä niin HP:n sisällä kuin asiakkaidemme ja yhteistyökumppaniemme keskuudessakin. HP:n tuotteissa on monia käyttöä helpottavia ominaisuuksia, jotka on suunniteltu tiettyjä tarpeita varten. Näitä ovat esimerkiksi suuret ja helppolukuiset fontit ja käsille lepohetken antava puheentunnistus. Miten osaat valita oikeanlaiset tekniikat?

#### **Tarpeiden arviointi**

Tekniikan avulla voit vapauttaa potentiaalisi. Avustava tekniikka poistaa esteitä ja auttaa ihmisiä toimimaan itsenäisesti kotona, työpaikalla ja osana yhteisöä. Avustava tekniikka (AT) auttaa laajentamaan, ylläpitämään ja parantamaan laitteiden ja tietotekniikan toimintoja.

Valittavissa on useita AT-tuotteita. AT-arvioinnin pitäisi auttaa sinua tutustumaan erilaisiin tuotteisiin, valitsemaan helpommin juuri sinun tilanteeseesi sopivan ratkaisun ja vastata kysymyksiisi. AT-arviointeja suorittavat useiden eri alojen pätevät asiantuntijat, ja heistä monilla on lupa tai kelpoisuus toimia esimerkiksi fysioterapeuttina, toimintaterapeuttina tai logopedinä. Arviointitietoja voivat tarjota myös ihmiset, joilla ei ole virallista pätevyyttä. Kysy arvioijaltasi tämän kokemuksesta ja pätevyyksistä sekä veloitettavista maksuista, jotta voit todeta, vastaavatko ne tarpeitasi.

#### **HP-tuotteiden esteettömyysominaisuudet**

Seuraavat linkit sisältävät tietoja esteettömyysominaisuuksista ja avustavista tekniikoista, joita käytetään (soveltuvin osin) useissa HP-tuotteissa. Nämä resurssit auttavat sinua valitsemaan tilanteeseesi sopivat avustavat tekniikat ja tuotteet.

- [HP Elite x3 esteettömyysasetukset \(Windows 10 Mobile\)](http://support.hp.com/us-en/document/c05227029)
- [HP-tietokoneet Windows 7 -esteettömyysasetukset](http://support.hp.com/us-en/document/c03543992)
- [HP-tietokoneet Windows 8 -esteettömyysasetukset](http://support.hp.com/us-en/document/c03672465)
- [HP-tietokoneet Windows 10 -esteettömyysasetukset](http://support.hp.com/us-en/document/c04763942)
- [HP Slate 7 -tabletit HP-tabletin \(Android 4.1 tai Jelly Bean\) esteettömyysominaisuuksien ottaminen](http://support.hp.com/us-en/document/c03678316) [käyttöön](http://support.hp.com/us-en/document/c03678316)
- [HP SlateBook -tietokoneet esteettömyysominaisuuksien ottaminen käyttöön \(Android 4.2, 4.3 tai Jelly](http://support.hp.com/us-en/document/c03790408) [Bean\)](http://support.hp.com/us-en/document/c03790408)
- <span id="page-51-0"></span>● [HP Chromebook -tietokoneet – HP Chromebookin tai Chromeboxin \(Chrome OS\)](https://support.google.com/chromebook/answer/177893?hl=en&ref_topic=9016892)  [esteettömyysominaisuuksien ottaminen käyttöön](https://support.google.com/chromebook/answer/177893?hl=en&ref_topic=9016892)
- **[HP Shopping HP-tuotteiden oheislaitteet](http://store.hp.com/us/en/ContentView?eSpotName=Accessories&storeId=10151&langId=-1&catalogId=10051)**

Jos tarvitset tukea HP-tuotteesi esteettömyysominaisuuksien käyttöön, katso [Yhteyden ottaminen tukeen](#page-53-0) [sivulla 46](#page-53-0).

Linkkejä lisätukea mahdollisesti tarjoavien ulkoisten yhteistyökumppanien tai toimittajien palveluihin:

- Microsoftin esteettömyystiedot (Windows 7, Windows 8, Windows 10, Microsoft Office)
- [Google-tuotteiden esteettömyystiedot \(Android, Chrome, Google Apps\)](https://www.google.com/accessibility/)
- [Avustavat tekniikat rajoitteen mukaan](http://www8.hp.com/us/en/hp-information/accessibility-aging/at-product-impairment.html)
- [Avustavat tekniikat tuotteen mukaan](http://www8.hp.com/us/en/hp-information/accessibility-aging/at-product-type.html)
- [Avustavien tekniikoiden toimittajat ja tuotekuvaukset](http://www8.hp.com/us/en/hp-information/accessibility-aging/at-product-descriptions.html)
- **[Assistive Technology Industry Association \(ATIA\)](http://www.atia.org/)**

# **Standardit ja lainsäädäntö**

## **Standardit**

U.S. Access Board laati julkisia hankintoja koskevan Federal Acquisition Regulation -säädöksen (FAR) kohdan 508 standardit voidakseen parantaa tieto- ja viestintätekniikan (Information and Communication Technology, ICT) saatavuutta henkilöille, joilla on fyysisiä, aisteihin liittyviä tai kognitiivisia vammoja. Standardeissa määritellään erilaisia tekniikoita koskevat tekniset ehdot sekä suorituskykyyn liittyvät vaatimukset, jotka keskittyvät standardien piiriin kuuluvien tuotteiden toiminnallisuuteen. Yksittäiset ehdot koskevat ohjelmistosovelluksia ja käyttöjärjestelmiä, verkkopohjaisia tietoja ja sovelluksia, tietokoneita, televiestintätuotteita, videoita ja multimediaa sekä itsenäisesti toimivia suljettuja tuotteita.

#### **Mandaatti 376 – EN 301 549**

Euroopan unioni loi mandaattiin 376 liittyvän EN 301 549 -standardin perustaksi verkkotyökaluille, joita viranomaiset käyttävät ICT-tuotteiden hankinnassa. Standardissa määritellään ICT-tuotteiden ja -palvelujen esteettömyyttä koskevat toimintovaatimukset ja kuvaillaan kuhunkin vaatimukseen liittyviä testaus- ja arviointimenettelyjä.

#### **Web Content Accessibility Guidelines (WCAG)**

Web Content Accessibility Guidelines (WCAG) on osa W3C:n verkon esteettömyyteen keskittyvää Web Accessibility Initiative -hanketta (WAI). Se sisältää esteettömän verkkosisällön tekemiseen liittyviä ohjeita, joiden avulla suunnittelijat ja kehittäjät voivat ottaa paremmin huomioon henkilöt, joilla on erilaisia vammoja tai iästä johtuvista rajoituksia. WCAG auttaa tekemään kaikenlaisista verkkosisällöistä (teksti, kuvat, ääni ja video) ja verkkosovelluksista esteettömämpiä. WCAG on tarkasti testattavissa ja helposti ymmärrettävissä ja käytettävissä, ja se auttaa verkkokehittäjiä luomaan uusia ideoita joustavammin. WCAG 2.0 on hyväksytty myös [ISO/IEC 40500:2012](http://www.iso.org/iso/iso_catalogue/catalogue_tc/catalogue_detail.htm?csnumber=58625/) -standardiksi.

WCAG käsittelee erityisesti verkon käyttöä vaikeuttavia esteitä, joita kohtaavat ihmiset, joilla on näkö-, kuulo-, fyysisiä, kognitiivisia tai neurologisia vammoja tai iästä johtuvia rajoituksia. WCAG 2.0:ssa kuvaillaan esteettömän sisällön ominaisuudet:

- <span id="page-52-0"></span>● **Havaittava** (tämän toteutustapoja ovat esimerkiksi tekstivaihtoehtojen tarjoaminen kuvien ohella, tekstitetyt äänisisällöt, esitystavan mukautuvuus ja värikontrasti)
- **Hallittava** (huomioon tulee ottaa näppäimistön käyttömahdollisuus, värikontrasti, syötteiden ajoitus, sairaskohtausten välttäminen ja siirtymisen helppous)
- **Ymmärrettävä** (huomioon tulee ottaa luettavuus, ennakoitavuus ja tietojen syöttämisessä avustaminen)
- **Lujatekoinen** (huomioon tulee ottaa esimerkiksi yhteensopivuus avustavien tekniikoiden kanssa)

## **Lainsäädäntö ja säädökset**

Tietotekniikan ja tietojen esteettömyydestä on tulossa lainsäädännön kannalta jatkuvasti tärkeämpi osaalue. Alla olevat linkit sisältävät tietoa tärkeistä laeista, säädöksistä ja standardeista.

- [Yhdysvallat](http://www8.hp.com/us/en/hp-information/accessibility-aging/legislation-regulation.html#united-states)
- **[Kanada](http://www8.hp.com/us/en/hp-information/accessibility-aging/legislation-regulation.html#canada)**
- **[Eurooppa](http://www8.hp.com/us/en/hp-information/accessibility-aging/legislation-regulation.html#europe)**
- [Yhdistynyt kuningaskunta](http://www8.hp.com/us/en/hp-information/accessibility-aging/legislation-regulation.html#united-kingdom)
- **[Australia](http://www8.hp.com/us/en/hp-information/accessibility-aging/legislation-regulation.html#australia)**
- [Koko maailma](http://www8.hp.com/us/en/hp-information/accessibility-aging/legislation-regulation.html#worldwide)

# **Hyödyllisiä esteettömyyteen liittyviä resursseja ja linkkejä**

Seuraavat organisaatiot voivat tarjota hyödyllisiä tietoja vammaisuudesta ja iästä johtuvista rajoituksista.

**W** HUOMAUTUS: Tämä ei ole täydellinen luettelo. Organisaatiot on merkitty luetteloon vain tiedottamistarkoitusta varten. HP ei ole vastuussa tiedoista tai kontakteista, joita Internetissä on saatavilla. Maininta tällä sivulla ei ilmaise HP:n hyväksyntää.

### **Organisaatiot**

- American Association of People with Disabilities (AAPD)
- The Association of Assistive Technology Act Programs (ATAP)
- Hearing Loss Association of America (HLAA)
- Information Technology Technical Assistance and Training Center (ITTATC)
- **Lighthouse International**
- **National Association of the Deaf**
- National Federation of the Blind
- Rehabilitation Engineering & Assistive Technology Society of North America (RESNA)
- Telecommunications for the Deaf and Hard of Hearing, Inc. (TDI)
- W3C:n Web Accessibility Initiative -hanke (WAI)

## <span id="page-53-0"></span>**Koulutusinstituutiot**

- Kalifornian osavaltionyliopisto, Northridge, Center on Disabilities (CSUN)
- Wisconsinin yliopisto Madison, Trace Center
- Minnesotan yliopisto, Computer Accommodations Program

## **Muita esteettömyyteen liittyviä resursseja**

- ADA (Americans with Disabilities Act) Technical Assistance Program
- Kansainvälisen työjärjestön (ILO) Global Business and Disability -verkosto
- **EnableMart**
- European Disability Forum
- **Job Accommodation Network**
- **Microsoft Enable**

### **HP-linkit**

[Yhteydenottolomakkeemme](https://h41268.www4.hp.com/live/index.aspx?qid=11387)

[HP:n turvallisen ja mukavan työympäristön opas](http://www8.hp.com/us/en/hp-information/ergo/index.html)

[HP:n myynti julkisella sektorilla](https://government.hp.com/)

# **Yhteyden ottaminen tukeen**

**E** HUOMAUTUS: Tukea on saatavilla vain englanniksi.

- Kuurot tai kuulovammaiset asiakkaat, joilla on kysyttävää HP-tuotteiden teknisestä tuesta tai esteettömyydestä:
	- Soita TRS:n, VRS:n tai WebCapTelin avulla numeroon (877) 656 7058. Palvelu on saatavilla maanantaista perjantaihin kello 06–21 (Mountain Time).
- Asiakkaat, joilla on muita vammoja tai iästä johtuvia rajoituksia ja joilla on kysyttävää HP-tuotteiden teknisestä tuesta tai esteettömyydestä, voivat valita jonkin seuraavista vaihtoehdoista:
	- Soita numeroon (888) 259 5707. Palvelu on saatavilla maanantaista perjantaihin kello 06–21 (Mountain Time).
	- Täytä ja lähetä [yhteydenottolomakkeemme, joka on suunnattu vammaisille ja henkilöille, joilla on](https://h41268.www4.hp.com/live/index.aspx?qid=11387) [iästä johtuvia rajoituksia.](https://h41268.www4.hp.com/live/index.aspx?qid=11387)

# <span id="page-54-0"></span>**14 Tukipalvelun tiedot**

# **Avun saaminen**

HP:n tuki voi auttaa sinua hyödyntämään tietokonetta parhaalla mahdollisella tavalla. Löydät tarvitsemasi tiedot käyttämällä tietokoneellasi sijaitsevia työkaluja sekä verkossa, puhelimitse ja paikallisen jälleenmyyjäsi kautta saatavilla olevia ohjeita.

Ennen yhteyden ottamista HP:n tukeen on tärkeää ottaa selville seuraavat tiedot:

- **Mallinumero**
- **Tuotenumero**
- Sarjanumero
- Ohjelmiston numero
- **Käyttöjärjestelmä**
- Hankintapäivämäärä

Kirjoita tuotetiedot ylös tulevia käyttökertoja varten.

Luettelon neljä ensimmäistä kohdetta (mallinumero, tuotenumero, sarjanumero ja ohjelmiston numero) saadaan selville Ohje ja tuki -toiminnosta. Kirjoita tehtäväpalkin hakuruutuun support (tuki) ja valitse **HP Support Assistant** -sovellus.

Älä unohda rekisteröidä tuotetta osoitteessa [http://www.hp.com/apac/register.](http://www.hp.com/apac/register)

# **Avun saaminen**

- Laitteistoon ja ohjelmistoon liittyvissä kysymyksissä saat apua Get Help -sovelluksesta. Napsauta **Käynnistä**-painiketta ja valitse sitten **Hae ohjeita** -sovellus.
- Käytä HP Support Assistant -sovellusta (HP:n tuen apuohjelma). Kirjoita tehtäväpalkin hakuruutuun support (tuki) ja valitse **HP Support Assistant** -sovellus.

HP Support Assistant tarjoaa hyödyllisiä vianetsintä- ja vianmääritystietoja ja sisältää seuraavat:

- Verkkokeskustelu HP:n teknikon kanssa
- Tukipalvelun puhelinnumerot
- HP:n palvelukeskusten sijainnit
- Saadaksesi apua verkossa, vieraile osoitteessa [http://www.hp.com/support.](http://www.hp.com/support)

Tietokoneen käyttöönottoa varten tarkoitettu puhelinpalvelu on käytössäsi kolmenkymmenen (30) päivän ajan tietokoneen hankintapäivästä laskien. Kolmenkymmenen (30) päivän jälkeen palvelu voi olla maksullinen, mutta tukipalvelu on silti käytettävissäsi.

# <span id="page-55-0"></span>**Asiakastuki korjauksille**

Jos tietokoneesi vaatii korjausta tai osien vaihtoa, sinulla on kaksi mahdollisuutta:

- Monet osat ovat kuluttajan vaihdettavissa. Tämä on nopein korjaustapa, sillä HP lähettää usein varaosan suoraan kotiisi tai työpaikallesi muutaman päivän sisällä. (Tämä vaihtoehto ei ehkä ole saatavilla kaikissa maissa tai kaikilla alueilla.)
- Jos korjaus on tarpeen, HP-tuki huolehtii tietokoneen korjaustoimenpiteistä.

Palvelu kuuluu takuun piiriin.

Takuuseen liittyy muutamia rajoituksia ja poikkeuksia (sekä joitakin tärkeitä yksityiskohtia), jotka on kuvattu oppaassa *Maailmanlaajuinen rajoitettu takuu ja tekninen tuki*.

# **Ennen laitteiston päivittämistä**

Jos aiot päivittää minkään laitteiston osan, tee se vasta, kun olet asentanut uuden tietokoneesi. Jos haluat tietokoneen asentamisohjeita, lue *Asennusohjeet* tai *Pika-asennusohje* tai [Perehtyminen tietokoneeseen](#page-10-0) [sivulla 3](#page-10-0). Jos koet ongelmia järjestelmän asentamisen ja päälle kytkemisen aikana, ota välittömästi yhteyttä HP:n asiakastukeen käyttäen tässä kappaleessa aikaisemmin annettuja menettelyohjeita. Tämä on suoritettava ennen järjestelmän päivitystä.

Kun tietokoneen takana oleva sinetti rikotaan, vahvistat, että tietokone toimi oikein ennen kuin pyrit päivittämään järjestelmän. Kun turvasinetti on rikottu, tietokoneesi on *Maailmanlaajuinen rajoitettu takuu ja tekninen tuki* -oppaassa lueteltujen käyttöehtojen alainen paikallisten lakien sallimassa laajuudessa.

# <span id="page-56-0"></span>**Hakemisto**

#### **A**

asiakastuki, esteettömyys [46](#page-53-0) AT (avustava tekniikka) löytäminen [43](#page-50-0) tarkoitus [42](#page-49-0) avustava tekniikka (AT) löytäminen [43](#page-50-0) tarkoitus [42](#page-49-0)

#### **B**

Bluetooth-laite [7,](#page-14-0) [9](#page-16-0)

#### **D**

DisplayPort, USB Type-C -portin tunnistaminen [6](#page-13-0)

#### **E**

esteettömyys [42](#page-49-0) esteettömyystarpeiden arviointi [43](#page-50-0)

#### **F**

fn-näppäin [19](#page-26-0)

#### **G**

GPS [9](#page-16-0)

#### **H**

HDMI-portti liittäminen [16](#page-23-0) HP:n avustavien tekniikoiden käytäntö [42](#page-49-0) HP:n mobiililaajakaista aktivointi [8](#page-15-0) IMEI-numero [8](#page-15-0) MEID-numero [8](#page-15-0) HP 3D DriveGuard [21](#page-28-0) HP PC Hardware Diagnostics UEFI käynnistäminen [34](#page-41-0) käyttäminen [33](#page-40-0) lataaminen [34](#page-41-0) HP PC Hardware Diagnostics Windows asentaminen [33](#page-40-0) käyttäminen [32](#page-39-0) lataaminen [32](#page-39-0)

HP Recovery Manager käynnistysongelmien korjaaminen [38](#page-45-0) HP Recovery -tietovälineet palauttaminen [38](#page-45-0) HP Sleep and Charge -toiminnolla varustettu Thunderbolt-portti, USB Type-C -liittimen tunnistaminen [5](#page-12-0) HP Sleep and Charge -toiminnolla varustettu USB -portti, tunnistaminen [5](#page-12-0) HP Sleep and Charge -toiminnolla varustettu USB Type-C Thunderbolt -portti, tunnistaminen [5](#page-12-0)

### **I**

IMEI-numero [8](#page-15-0) International Association of Accessibility Professionals [43](#page-50-0)

#### **J**

julkinen WLAN-verkko [8](#page-15-0) järjestelmä ei vastaa [4](#page-11-0) järjestelmän palautuspiste, luominen [37](#page-44-0)

#### **K**

kaiuttimet liittäminen [11](#page-18-0) Kaksitilainen DisplayPort-portti liittäminen [17](#page-24-0) kamera käyttäminen [11](#page-18-0) kiinteä verkko (LAN) [10](#page-17-0) Kohdan 508 esteettömyysstandardit [44](#page-51-0) kuulokemikrofonit, kytkeminen [12](#page-19-0) kuulokkeet, liittäminen [11](#page-18-0) käynnistysjärjestys, muuttaminen [38](#page-45-0) käyttöjärjestelmän hallintatoiminnot [7](#page-14-0) käyttöä koskevat tekniset tiedot [40](#page-47-0)

#### **L**

langaton verkko (WLAN) julkinen WLAN-verkko [8](#page-15-0) toiminta-alue [8](#page-15-0) yhteyden muodostaminen [8](#page-15-0) yrityksen WLAN-verkko [8](#page-15-0) langattoman yhteyden merkkivalo [7](#page-14-0) langattoman yhteyden painike [7](#page-14-0) langattoman yhteyden säätimet käyttöjärjestelmä [7](#page-14-0) painike [7](#page-14-0) lentokonetila [7](#page-14-0) lentokonetilan näppäin [7](#page-14-0),[20](#page-27-0) Levyn eheytys -ohjelmisto [21](#page-28-0) Levyn uudelleenjärjestäminen ohjelmisto [21](#page-28-0)

#### **M**

MEID-numero [8](#page-15-0) mikrofoni, kytkeminen [12](#page-19-0) Miracast [18](#page-25-0) mobiililaajakaista aktivointi [8](#page-15-0) IMEI-numero [8](#page-15-0) MEID-numero [8](#page-15-0)

#### **N**

näppäimet lentokonetila [20](#page-27-0) näppäimistön taustavalon toimintonäppäin [20](#page-27-0)

#### **O**

Ohje ja tukipalvelu [1](#page-8-0), [47](#page-54-0) ohjelmien ja ohjainten päivittäminen [22](#page-29-0) ohjelmisto Levyn eheytys [21](#page-28-0) Levyn uudelleenjärjestäminen [21](#page-28-0)

#### **P**

palauttaminen [37](#page-44-0) HP Recovery -palautusosio [38](#page-45-0)

levyt [38](#page-45-0) tietoväline [38](#page-45-0) USB-asema [38](#page-45-0) palautustietovälineet luominen HP Cloud Recovery Download Tool -työkalulla [38](#page-45-0) Windows-työkalujen käyttäminen [37](#page-44-0) pikanäppäimet [19](#page-26-0) portit HDMI [16](#page-23-0), [17](#page-24-0) ulkoinen näyttö [15](#page-22-0) USB [5](#page-12-0) USB-portti HP Sleep and Charge toiminnolla [5](#page-12-0) USB SuperSpeed [5](#page-12-0) USB SuperSpeed Plus [5](#page-12-0) USB Type-C [5,](#page-12-0) [18](#page-25-0) USB Type-C SuperSpeed [5,](#page-12-0) [6](#page-13-0) USB Type-C SuperSpeed Plus [5](#page-12-0) USB Type-C SuperSpeed -portti ja DisplayPort [13](#page-20-0) USB Type-C Thunderbolt [14](#page-21-0) USB Type-C Thunderbolt -portti HP:n Sleep and Charge toiminnolla [5](#page-12-0) VGA [15](#page-22-0)

### **R**

Remote HP PC Hardware Diagnostics UEFI -asetusten käyttö käyttäminen [35](#page-42-0) mukauttaminen [36](#page-43-0) resurssit, esteettömyys [45](#page-52-0)

#### **S**

sammuttaminen [4](#page-11-0) Sinivalotila, säätäminen [4](#page-11-0) sormenjäljet, rekisteröinti [25](#page-32-0) standardit ja lainsäädäntö, esteettömyys [44](#page-51-0) suojausominaisuudet [25](#page-32-0) SuperSpeed-portti ja DisplayPort USB Type-C, liittäminen [13](#page-20-0) sähköstaattinen purkaus [41](#page-48-0)

#### **T**

teräväpiirtolaitteet, liittäminen [16,](#page-23-0) [17,](#page-24-0) [18](#page-25-0) Thunderbolt, USB Type-C -kaapelin liittäminen [14](#page-21-0)

tiedonsiirto [18](#page-25-0) tietojen etsiminen laitteisto [3](#page-10-0) ohjelmisto [3](#page-10-0) tietojen siirto [18](#page-25-0) tietokoneen suojausominaisuudet [25](#page-32-0) vianmääritys [26](#page-33-0) tietokoneen kuljettaminen matkoilla [23](#page-30-0) tietokoneen lähettäminen [23](#page-30-0) tietokoneen puhdistaminen [22](#page-29-0) tietokoneen sammuttaminen [4](#page-11-0) tietokoneen ylläpito [22](#page-29-0) toimenpidenäppäimet [19](#page-26-0) toimintonäppäimet näppäimistön taustavalo [20](#page-27-0) tuki [47](#page-54-0)

#### **U**

ulkoisen näytön portti liittäminen [15](#page-22-0) USB-portti, tunnistaminen [5](#page-12-0) USB SuperSpeed Plus -portti, tunnistaminen [5](#page-12-0) USB SuperSpeed -portti, tunnistaminen [5](#page-12-0) USB Type-C -portti, liittäminen [13](#page-20-0), [14,](#page-21-0) [18](#page-25-0) USB Type-C -portti, tunnistaminen [5](#page-12-0) USB Type-C SuperSpeed Plus -portti, tunnistaminen [5](#page-12-0) USB Type-C SuperSpeed -portti, tunnistaminen [5](#page-12-0), [6](#page-13-0)

### **V**

varmuuskopiointi, luominen [37](#page-44-0) varmuuskopiot [37](#page-44-0) verkkoyhteyden muodostaminen [7](#page-14-0) VGA-portti liittäminen [15](#page-22-0) tunnistaminen [15](#page-22-0) vianmääritys Internet- yhteys [29](#page-36-0) kaiuttimet ja ääni [28](#page-35-0) näppäimistö ja hiiri (langallinen) [28](#page-35-0) näppäimistö ja hiiri (langaton) [28](#page-35-0)

Näyttö (monitori) [27](#page-34-0) ohjelmisto [30](#page-37-0) tietokone ei käynnisty [26](#page-33-0) virta [27](#page-34-0) video DisplayPort-laite [13](#page-20-0) HDMI-portti [16](#page-23-0) Kaksitilainen DisplayPort-portti [17](#page-24-0) langattomat näytöt [18](#page-25-0) Thunderbolt-porttilaite [14](#page-21-0) ulkoisen näytön portti [15](#page-22-0) USB Type-C [18](#page-25-0) VGA-portti [15](#page-22-0) video, käyttäminen [12](#page-19-0)

#### **W**

Windows järjestelmän palautuspiste [37](#page-44-0) palautustietovälineet [37](#page-44-0) varmuuskopiointi [37](#page-44-0) Windows Hello [11](#page-18-0) käyttäminen [25](#page-32-0) Windows-työkalut, käyttö [37](#page-44-0) WWAN-laite [8](#page-15-0)

### **Y**

yhteyden muodostaminen langattomaan verkkoon [7](#page-14-0) yhteyden muodostaminen lähiverkkoon [10](#page-17-0) yhteyden muodostaminen WLANverkkoon [8](#page-15-0) ylläpito Levyn eheytys [21](#page-28-0) Levyn uudelleenjärjestäminen [21](#page-28-0) ohjelmien ja ohjainten päivittäminen [22](#page-29-0) yrityksen WLAN-verkko [8](#page-15-0)

## **Ä**

äänentoisto [11](#page-18-0) HDMI-audio [16](#page-23-0) kaiuttimet [11](#page-18-0) kuulokemikrofonit [12](#page-19-0) kuulokkeet [11](#page-18-0) mikrofonit [12](#page-19-0) ääniasetukset [12](#page-19-0) ääni. *Katso* äänentoisto ääniasetukset, käyttäminen [12](#page-19-0)